2003 Sony Corporation Printed in Malaysia

USM32U2/64U2/128U2/256U2/

512U2

**USB Storage Media**

# **SONY**

Operating Instructions

Mode d'emploi Bedienungsanleitung

Instrukcje obslugi w jezyku rosyjskim, polskim, wegierskim, czeskim i slowackim sa dostarczane na dysku CD-ROM. Provozní pokyny v ruštině, polštině, maďarštině, češtině a slovenštině naleznete na přiloženém CD. Az orosz, lengyel, magyar, cseh és szlovák nyelvű használati útmutató a mellékelt CD-ROM-on

Руководства по эксплуатации на русском, польском, венгерском, чешском и словацком языках

Návod na použitie v ruštine, poľštine, maďarčine, češtine a slovenčine nájdete na priloženom

található.

The model number and serial number are located on the side of the product. Record the serial number in the space ided here. Refer to the model and serial number when you call the Sony Customer Information Center.

CD-ROM-e.

**English**

# **WARNING**

**Keep away from children. If swallowed, promptly see a doctor. To prevent fire or shock hazard, do not expose the unit to rain or moisture. To avoid electrical shock, do not open the cabinet. Refer servicing to qualified personnel only.**

**Note:** Data is safe in the following environments:

прилагаются на компакт диске

In X-ray security systems at airports, and in magnetic fields with strengths not exceeding 3,500 Oe. **Owner's Record**

**CAUTION:** You are cautioned that any changes or modifications not expressly approved in this manual could void your authority to operate this equipme.

# Model No. USM32U2, USM64U2, USM128U2, USM256U2, USM512U2

Serial No. \_\_\_\_\_\_\_\_\_\_\_\_\_\_\_\_\_\_\_\_\_\_\_\_\_\_\_\_\_\_ **For Customers in the U.S.A.**

If you have any questions about this product, you may call: Sony Customer Information Center 1-800-942-SONY(7669). The number below is for the FCC related matters only. **Regulatory Information:**

The shielded interface cable and connectors must be used in order to comply with the limits for digital device pant to subpart B of Part 15 of FCC Rules.

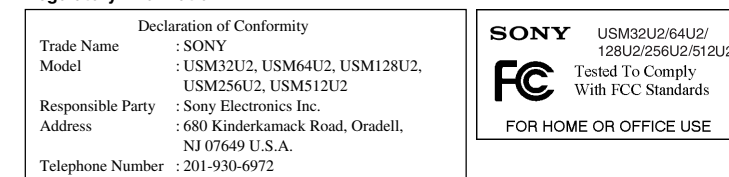

This device complies with part 15 of the FCC rules. Operation is subject to the following two conditions: (1) This device may not cause harmful interference, and (2) this device must accept any interference received, including interference that may cause undesired operation.

**1 Insert the CD-ROM included with the Micro Vault into the computer's CD-ROM drive.** en using a CD-ROM drive connected to a USB port, copy the installation program from the CD-ROM to

#### **Note:**

This equipment has been tested and found to comply with the limits for a Class B digital device, pursuant to part 15 of the FCC Rules. These limits are designed to provide reasonable protection against harmful interference in a residential installation. This equipment generates, uses and can radiate radio frequency energy and, if not installed and used in accordance with the instructions, may cause harmful interference to radio communications. However, there is no guarantee that interference will not occur in a particular installation. If this equipment does cause harmful interference to radio or television reception, which can be determined by turning the equipment off and on, the user is encouraged to try to correct the interference by one or more of the following measures: – Reorient or relocate the receiving antenna.

– Increase the separation between the equipment and receiver.

– Connect the equipment into an outlet on a circuit different from that to which the receiver is connected. – Consult the dealer or an experienced radio/TV technician for help.

### **For Customers in CANADA**

This Class B digital apparatus complies with Canadian ICES-003.

**For Customers in Europe**<br>This product conforms to the following European Directives,<br>89/336/ECC, 92/31/EEC (EMC Directive)

93/68/EEC (CE Marking Directive)

This product complies with EN55022 Class B and EN55024 for use in the following areas; residential, commercial, and light-industrial.

## **When Using USB Storage Media for the First Time (Installing the Device Driver)**

**When running Windows 98/98SE** The device driver must be installed by following the procedure described below.

Drag the Micro Vault icon to the Trash. After confirming that the Micro Vault is in standby mode, disconnect the Micro Vault.

Password Lock is software that allows you to set a password to prevent unauthorized read/write access to all or part of Micro Vault. Password Lock creates a security drive that does not appear until access is unlocked by<br>entering the password, preventing other people from accessing your data.<br>This software is only compatible with Wi

the C drive of your computer or any other location. If your computer does not have a CD-ROM drive, download the device driver from the Micro Vault Web site at: **http://www.sony.co.jp/microvault/**

Connect Micro Vault to your computer, then start up the supplied CD-ROM from [My Computer] and doubleclick the [PasswordLock\_setup] icon. When the installation screen appears, select the Micro Vault drive you<br>want to set as the security drive, and then continue with the installation procedure. When you have finished<br>insta

#### **2 Remove the cap from the Micro Vault and connect the Micro Vault to one of the computer's USB ports.** The New Hardware wizard starts.

**3 Click the Next button. 4 Click "Search for the best driver for your device", and then click the Next button.**

## **5 Click "CD-ROM drive" and then click the Next button.**

Double-click [Micro Vault] in [My Computer], double-click the [Password Lock] icon to display the Setup Menu screen, and perform the following procedure.<br>• To lock the security drive, click II ock1. The security

If you copied the installation program from the CD-ROM to the desktop or if you downloaded the device driver from the Micro Vault Web site, click "Specify a location" and then click the Browse button. When the dialog box appears, specify the folder where the installation program is stored, click the OK button to close the dialog box, and then click the Next button.

• To change the memory capacity of the security drive (default: 8 MB), click [Resize] in the Setup Menu reases or decreases depending on the changes you

# **6 Click the Next button. 7 Click the Finish button.**

## Installation of other drivers starts

**8 Repeat steps 3 through 7 to complete the installation.** Once the installation process is complete, a drive icon for the Micro Vault appears in the [My Computer]

window. **When running Windows Me, Windows 2000, Windows XP, or Mac OS 9.0 and higher**

Ordinarily, the device driver is installed automatically when you connect the Micro Vault. However, with some USB 2.0 cards or boards, you may need to initiate installation manually. Follow the instructions displayed on the screen to search for a suitable driver.

For further details, visit the following Web site: http://www.sony.co.jp/micro

# **Basic Operation**

Manual de instrucciones 操作说明

**Note:** • Please remove the Micro Vault properly following the procedure described in this manual. Otherwise, data may not be recorded correctly. • If the USB port connector is not easily accessible, you can use a USB hub to attach the Micro Vault to the

#### USB port connector on your comp

Remarque: Les données ne sont pas affectées par l'exposition aux rayons X des appareils de déter des aéroports ni par les champs magnétiques d'une puissance inférieure ou égale à 3500 Oe.

The software specifications may be subject to change without notice.

#### **Setup**

Remove the cap from the Micro Vault and connect it to a USB port on the computer. **When running Windows 98/98SE, Windows Me, Windows 2000, or Windows XP**

Once the Micro Vault is connected to the computer, the drive icon for the Micro Vault device appears. (The<br>drive name varies, depending on your computer system.)<br>You can now copy and save data on the Micro Vault by draggin

would when copying data to a hard disk or to a floppy disk.

#### **When running Mac OS 9.0 and higher**

Once the Micro Vault is connected to the computer, the drive icon for the Micro Vault device appears. You can now copy and save data on the Micro Vault by dragging files and folders on the drive icon, just as you would when copying data to a hard disk or to a floppy disk.

#### **Meanings of the Indicator Light**

When the Micro Vault is in use, the indicator light indicates its status as follows.

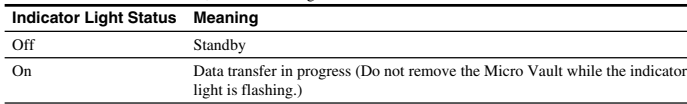

### **Disconnection**

**When running Windows 98/98SE** After confirming that the Micro Vault is in standby mode, disconnect the Micro Vault.

#### **When running Windows Me or Windows 2000**

Double-click (Unplug or Eject Hardware) in the task tray in the lower right portion of the screen. In the window that appears, select the name of the device that is to be removed, then click the Stop button. When the Stop a Hardware Device screen appears, make sure that the correct information is displayed and then click the OK button. When a message appears indicating that the device can be safely removed, disconnect the Micro Vault.

#### **When running Windows XP**

**Apparence du témoin Signification** Eteint Attente

Double-click (Safely Remove Hardware) in the task tray in the lower right portion of the screen. In the window that appears, select the name of the device that is to be removed, then click the Stop button. When the Stop a Hardware Device screen appears, make sure that the correct information is displayed, and then click the OK button. When the "Safe to Remove Hardware" message appears, disconnect the Micro Vault.

#### **When running Mac OS 9.0 and higher**

Double-cliquez sur 'ملل (Unplug or Eject Hardware) dans la barre des tâches située dans le coin inférieur droit<br>de l'écran. Dans la fénêtre qui s'affiche, sélectionnez le nom du périphérique à déconnecter, puis cliquez su correctes, puis cliquez sur [OK]. Lorsqu'un message s'affiche indiquant que le périphérique peut être retiré sans danger, débranchez le Micro Vault.

## **About Password Lock**

### **What is Password Lock?**

Double-cliquez sur <sub>19</sub>5. (Safely Remove Hardware) dans la barre des tâches située dans le coin inférieur droit de<br>l'écran. Dans la fenêtre qui s'affiche, sélectionnez le nom du périphérique à déconnecter, puis cliquez sur puis cliquez sur [OK]. Lorsque le message "Safe to Remove Hardware" s'affiche, débranchez le Micro Vault.

#### **Before Using This Software**

After your computer reboots, double-click [Micro Vault] in [My Computer] to locate the [Password Lock] icon. Double-click the icon to display the Setup Menu screen, then click [Set / Change Password] to set the password. So that you do not forget your password, make sure you enter a hint (up to 31 characters).

#### **How to Use Password Lock**

• To lock the security drive, click [Lock]. The security drive disappears from [My Computer], and is no longer accessible. Make sure you lock Micro Vault before removing it. • To release the locked security drive, click [Unlock]. If you enter the password in the screen displayed and

- afficher l'écran Setup Menu, puis effectuez la procédure suivante.<br>• Pour verrouiller le lecteur sécurisé, cliquez sur [Lock]. Le lecteur sécurisé disparaît de [My Computer] et<br>• n'est plus accessible. Veillez à verrouille
- Pour relâcher le lecteur sécurisé verrouillé, cliquez sur [Unlock]. Si vous saisissez le mot de passe dans l'écran affiché, puis que vous fermez cet écran, le lecteur sécurisé s'affiche dans [My Computer] et vous pouvez enregistrer des données sur le lecteur et lire les données qui y sont enregistrées.
- Pour changer la capacité de mémoire du lecteur sécurisé (réglage par défaut : 8 Mo), cliquez sur [Resize] dans l'écran Setup Menu. La capacité augmente ou diminue en fonction des modifications effectuées.
- **Utilisation de Password Lock à partir d'une source externe**

Lors de la première utilisation de Password Lock sur un ordinateur, double-cliquez sur l'icône [Password Lock]<br>sous Micro Vault et installez les fichiers nécessaires. Après avoir installé les fichiers, redémarrez l'ordinat pour activer Password Lock.

then close that screen, the security drive appears in [My Computer], and you can read data stored on the drive or write data to it.

### **Using Password Lock From an External Source**

Si vous oubliez votre mot de passe, il ne vous est plus possible d'accéder aux données enregistrées sur le lecteur<br>sécurisé. Veillez à saisir une question secrète qui vous permettra de vous rappeler le mot de passe.<br>En cas l'une des procédures suivantes dans l'écran qui s'affiche. Notez que toutes les procédures indiquées ci-dessous<br>entraînent la suppression de tous les fichiers enregistrés sur le lecteur sécurisé. (Seules les données présen • Pour réinitialiser le lecteur sécurisé, cliquez sur [Rebuild Security Drive]. Vous devez également régler un

When using Password Lock on a computer for the first time, double-click the [Password Lock] icon in Micro Vault and install the necessary files. After you have installed the files, restart the computer to enable Password Lock.

#### **If You Forget Your Password**

If you forget your password, you will not be able to read the data stored on the security drive. Make sure you<br>set a hint that will help you remember your password.<br>If you do forget your password, click [Forgot Password?]

Nettoyez l'appareil avec un chiffon doux et sec ou avec un chiffon doux légèrement humecté d'une solution détergente neutre

Evitez d'utiliser quelque solvant que ce soit, par exemple de l'alcool ou de la benzine, qui risquerait de ternir le fini de l'appa

following procedures in the screen that appears. Note that performing either of the following procedures will delete all of the files stored on the security drive. (Only data on the security drive will be deleted.) • To reset the security drive, click [Rebuild Security Drive]. You must also set a new password. • To erase the security drive, click [Disable Security Drive].

- Microsoft et Windows sont des marques déposées de Microsoft Corporation aux Etats-Unis et dans d'autres pays. • Mac et Macintosh sont des marques déposées d'Apple Computer Inc. aux Etats-Unis et dans
- d'autres pays. Les autres noms de systèmes et de produits apparaissant dans le présent mode d'emploi sont des
- marques commerciales ou des marques déposées de leurs détenteurs respectifs. Les symboles ™ et ® ont été omis dans ce mode d'emploi

### **Uninstalling Password Lock**

Use the Uninstall.exe file contained on the supplied CD-ROM to uninstall Password Lock. This erases Password Lock from your computer.

Istruzioni per l'uso Manual de instruções

**操作說明**

사용설명서

**Français AVERTISSEMENT**

**Tenir hors de portée des enfants. En cas d'ingestion, consulter immédiatement un**

La société décline toute responsabilité pour des dommages ou pertes résultant de l'utilisation de cet appareil, ainsi que pour toute réclamation déposée par un tiers.

**médecin.**

La société décline toute responsabilité pour : les problèmes de fonctionnement de l'ordinateur ou d'autres appareils découlant de l'utilisation de ce produit ; l'incompatibilité de ce produit avec un ordinateur, un logiciel ou un périphérique particulier ; les conflits d'exploitation avec d'autres logiciels installés ; la perte de données ; tout autre dommage accidentel ou inévitable.

La société décline toute responsabilité pour les dommages financiers, la perte de bénéfices, les réclamations de tiers ou tout autre événement découlant de l'utilisation du logiciel fourni avec ce

**Pour les ultilisateurs au Canada**

Cet appareil numérique de la classe B est conforme à la norme NMB-003 du Canada.

**Pour les clients en Europe**

Ce produit est conforme aux directives européennes suivantes : 89/336/CEE, 92/31/CEE (directive CEM)

93/68/CEE (directive de marquage CE)

Ce produit est conforme aux normes de classification EN 55022 Classe B et EN 55024 pour une utilisation dans

les environnements suivants : zones résidentielles, commerciales et d'industrie légère.

**Lors de la première mise en service du support d'enregistrement USB**

**(installation du pilote de périphérique)**

**Sous Windows 98/98SE**

**1 Introduisez le CD-ROM fourni avec le Micro Vault dans le lecteur de CD-ROM de**

**l'ordinateur.**

niciará [New Hardware wiza **3 Haga clic en el botón [Next].**

S'il s'agit d'un lecteur CD-ROM externe raccordé à un port USB, copiez le logiciel d'installation à partir du CD-ROM vers le lecteur C ou tout autre répertoire de votre ordinateur. Si votre ordinateur n'est pas doté d'un lecteur CD-ROM, téléchargez le pilote de périphérique à partir du

**5 Haga clic en "Unidad de CD-ROM" y, a continuación, haga clic en el botón [Next].** Si ha copiado el programa de instalación del CD-ROM al escritorio o ha descargado el controlador de dispositivos del sitio Web de Micro Vault, haga clic en "Especificar una ubicación" y, a continuación, haga<br>clic en el botón [Browse]. Cuando aparezca el cuadro de diálogo, especifique la carpeta donde se encuentra<br>el prog

site Web Micro Vault, à l'adresse:

**http://www.sony.co.jp/microvault/**

**2 Retirez le couvercle du Micro Vault, puis raccordez-le à un port USB de l'ordinateur.**

.<br>ée, une icône de lecteur représentant le Micro Vault s'affiche dans la fenêtre

L'assistant [New Hardware Wizard] démarre.

Installez le pilote de périphérique en suivant les directives ci-dessous

**3 Cliquez sur [Next].**

**4 Cliquez sur "Search for the best driver for your device", puis cliquez sur [Next]. 5 Sélectionnez "CD-ROM drive" puis cliquez sur [Next].**<br>Si vous avez copié le logiciel d'installation à partir du CD-ROM sur le bureau de votre ordinateur, ou si<br>vous avez téléchargé le pilote de périphérique à partir du location", puis sur [Browse]. Lorsque la boîte de dialogue s'affiche, sélectionnez le répertoire contenant le logiciel d'installation, puis cliquez sur [OK] pour fermer la boîte de dialogue. Cliquez ensuite sur [Next].

**6 Cliquez sur [Next]. 7 Cliquez sur [Finish].** L'installation du pilote démarre.

**8 Répétez les étapes 3 à 7 pour la suite de l'installation.**

est possible que les données ne soient pas enregistrées cor

déplacez les fichiers et les dossiers sur l'icône Micro Vault, exactement

Poste de travail.

**Sous Windows Me, Windows 2000 ou Windows XP, ou Mac OS 9.0 ou plus** nalement, le pilote de l'appareil est installé automatiquement lors du raccordement du Cependant, le lancement manuel de l'installation peut être nécessaire avec certaines cartes USB 2.0. Suivez les instructions qui s'affichent à l'écran pour rechercher le pilote approprié.

**Fonctionnement de base**

**Remarque:** • Veuillez suivre la procédure décrite dans ce mode d'emploi pour retirer correctement le Micro Vault, sinon, il

Haga doble clic en t≹ (Desconectar o retirar hardware) situado en la bandeja de tareas de la parte inferior<br>derecha de la pantalla. En la ventana que aparece, seleccione el nombre del dispositivo que desea retirar y hag<br>c es correcta y haga clic en el botón [OK]. Cuando aparezca un mensaje indicando que el dispositivo puede retirarse con seguridad, desconecte el Micro Vault.

• Si le port USB de votre ordinateur est difficile d'accès, vous pouvez utiliser un concentrateur USB (hub) pour raccorder le Micro Vault au port USB de votre ordinateur.

Haga doble clic en √o (Quitar hardware con seguridad) situado en la bandeja de tareas de la parte inferior<br>derecha de la pantalla. En la ventana que aparece, seleccione el nombre del dispositivo que desea retirar y hag<br>cl es correcta y haga clic en el botón Aceptar. Cuando aparezca el mensaje "Safe to Remove Hardware",

**Réglage initial**

Retirez le couvercle du Micro Vault, puis raccordez-le à un port USB de l'ordinateur. **Sous Windows 98/98SE, Windows Me, Windows 2000 ou Windows XP**

Une fois le Micro Vault raccordé à l'ordinateur, l'icône de lecteur du Micro Vault s'affiche. (Le nom du lecteur

Vous pouvez maintenant copier des données sur le Micro Vault ou y sauvegarder des fichiers. Pour ce faire,<br>déplacez les fichiers et les dossiers sur l'icône Micro Vault, exactement comme lors de la copie de données ver

varie selon votre ordinateur.)

Vous pouvez maintenant copier des données sur le Micro Vault ou y sauvegarder des fichiers. Pour ce faire, déplacez les fichiers ou les dossiers sur l'icône Micro Vault, exactement comme lors de la copie de données

vers un disque dur ou une disquette **Sous Mac OS 9.0 ou plus**

Une fois le Micro Vault raccordé à l'ordinateur, l'icône de lecteur du Micro Vault s'affiche.

témoin clignote)

un disque dur ou une disquette **Signification du témoin**

Pendant le fonctionnement du Micro Vault, le témoin indique le statut de fonctionnement de l'appareil comme

suit:

Allumé Transfert de données en cours (ne retirez pas le Micro Vault pendant que le

**Déconnexion Sous Windows 98/98SE**

Après avoir vérifié que le Micro Vault est bien en mode d'attente, débranchez le Micro Vault.

#### **Sous Windows Me ou Windows 2000**

Si olvida su contraseña no podrá leer los datos guardados en la unidad de seguridad. No se olvide de establecer<br>una pista que le ayude a recordar su contraseña.<br>Si olvida su contraseña, haga clic en [Forgot Password?] en l procedimientos siguientes en la pantalla que aparece. Tenga en cuenta que al realizar uno cualquiera de los procedimientos siguientes borrará todos los archivos guardados en la unidad de seguridad. (Sólo se borrarán los

Esto borra Password Lock de su ordenador. Para conocer más detalles, visite el sitio Web siguiente: **http://www.sony.co.jp/microvault/**

• Es posible que el Micro Vault no funcione correctamente si se conecta al ordenador cuando éste se inicia, se icia o se restaura para volver del modo en espera. Desconecte siempre el Micro Vault del ordenador antes

#### **Sous Windows XP**

– extremadamente calientes o fríos – con polvo o suciedad – extremadamente calientes o fríos − con polvo o suciedad<br>
– muy húmedos − con vibraciones<br>
– expuestos a gases corrosivos − expuestos a luz solar directa

**Sous Mac OS 9.0 ou plus** Déplacez l'icône Micro Vault sur la poubelle. Après avoir vérifié que le Micro Vault est bien en mode d'attente, débranchez le Micro Vault.

# **A propos de Password Lock**

**Qu'est-ce que Password Lock ?** Password Lock est un logiciel vous permettant d'établir un mot de passe afin d'empêcher tout accès non<br>autorisé, pour la lecture ou l'écriture, à une partie ou à la totalité des données contenues sur le Micro Vault<br>Passwor du mot de passe. Cela permet d'éviter que d'autres personnes puissent accéder à vos données. Ce logiciel est compatible uniquement avec Windows Me, 2000 et XP.

## **Avant d'utiliser ce logiciel**

Raccordez le Micro Vault à votre ordinateur, lancez le CD-ROM fourni à partir de [My Computer], puis double-cliquez sur l'icône [PasswordLock\_setup]. Lorsque l'écran d'installation s'affiche, sélectionnez le lecteur Micro Vault que vous souhaitez établir en tant que lecteur sécurisé, puis continuez la procédure d'installation.<br>Lorsque l'installation du Micro Vault est terminée, redémarrez votre ordinateur.<br>Après le redémarrage de votr l'icône [Password Lock]. Double-cliquez sur l'icône pour afficher l'écran Setup Menu, puis cliquez sur [Set / Change Password] pour établir le mot de passe. Afin de ne pas oublier votre mot de passe, saisissez une question secrète relative à votre mot de passe (jusqu'à 31 caractères).

## Installieren Sie den Gerätetreiber bei Bedarf wie im Folgenden beschrieben. **1 Legen Sie die mit dem Micro Vault gelieferte CD-ROM in das CD-ROM-Laufwerk am**

**Computer ein.** Wenn das CD-ROM-Laufwerk mit einem USB-Anschluss verbunden ist, kopieren Sie das<br>Installationsprogramm von der CD-ROM auf das Laufwerk C des Computers oder ein anderes Laufwerk.<br>Wenn der Computer nicht über ein CD-ROM-Lauf Vault-Website her

- **2 Nehmen Sie die Kappe vom Micro Vault ab und schließen Sie den Micro Vault an einen der USB-Anschlüsse am Computer an.** Der [New Hardware wizard] wird gestarte.
- **3 Klicken Sie auf die Schaltfläche [Next].**
- **4 Klicken Sie auf "Search for the best driver for your device" und dann auf [Next].**
- **5 Klicken Sie auf "CD-ROM drive" und dann auf [Next].**<br>Wenn Sie das Installationsprogramm von der CD-ROM auf den Computer kopiert oder den Gerätetreiber<br>von der Micro Vault-Website heruntergeladen haben, klicken Sie auf "

#### **Utilisation du logiciel Password Lock**

Double-cliquez sur [Micro Vault] sous [My Computer], double-cliquez sur l'icône [Password Lock] pour

Nehmen Sie die Kappe vom Micro Vault ab und schließen Sie ihn an einen USB-Anschluss am Computer an. **Unter Windows 98/98SE, Windows Me, Windows 2000 oder Windows XP** Wenn der Micro Vault an den Computer angeschlossen ist, wird das Laufwerksymbol für das Micro Vault-<br>Gerät angezeigt. (Der Laufwerkname hängt von Ihrem Computersystem ab.)<br>Jetzt können Sie Daten auf den Micro Vault kopiere

### **En cas d'oubli du mot de passe**

**Unter Windows 98/98SE** Überprüfen Sie, ob sich der Micro Vault im Bereitschaftsmodus befindet, und trennen Sie den Micro Vault lann vom Computer

Doppelklicken Sie auf §5. (Safely Remove Hardware) in der Task-Leiste unten rechts auf dem Bildschirm.<br>Wählen Sie in dem Fenster, das angezeigt wird, den Namen des Geräts aus, dessen Verbindung getrennt werden<br>soll, und kl Sie, ob die richtigen Informationen angezeigt werden, und klicken Sie dann auf OK. Wenn die Meldung "Safe to Remove Hardware" erscheint, trennen Sie den Micro Vault vom Computer. **Unter Mac OS 9.0 und höher**

nouveau mot de passe. • Pour supprimer le lecteur sécurisé, cliquez sur [Disable Security Drive].

**Désinstallation de Password Lock** Pour désinstaller Password Lock, utilisez le fichier Uninstall.exe contenu sur CD-ROM fourni. Ce fichier permet de supprimer Password Lock de votre ordinateur.

Pour de plus amples informations, visitez le site Internet suivant :

Password Lock ist eine Software, mit der Sie ein Passwort definieren können, um unbefugten Lese-/<br>Schreibzugriff auf den Micro Vault ganz oder teilweise zu verhindern. Password Lock erzeugt ein sicheres<br>Laufwerk, das erst wird verhindert, dass Unbefugte auf Ihre Daten zugreifen können. Diese Software ist nur mit Windows Me/2000/XP kompatibel.

**http://www.sony.co.jp/microvault/**

#### **Remarques concernant l'utilisation**

- Il se peut que le Micro Vault ne fonctionne pas correctement s'il est raccordé pendant le démarrage, le redémarrage ou le rétablissement de l'ordinateur après le mode sommeil. Avant d'effectuer une de ces
- opérations, débranchez toujours le Micro Vault de l'ordinateur. Un orifice est pratiqué dans le couvercle du Micro Vault pour l'insertion d'une dragonne ou d'un anneau. Lorsque le Micro Vault est suspendu à une dragonne ou à une anneau pendant l'utilisation, prenez garde à ce<br>qu'il ne se détache pas du couvercle, car vous pourriez le perdre.<br>• Ne pas placer l'appareil dans des endroits :
- 
- sujets à des températures très basses ou très élevées ; poussiéreux ou sales ;

Wenn der Computer neu gestartet ist, doppelklicken Sie auf [Micro Vault] unter [My Computer], so dass das<br>Symbol [Password Lock] angezeigt wird. Doppelklicken Sie auf das Symbol, um den Bildschirm Setup Menu<br>aufzurufen, un für das Passwort sollten Sie auch einen Tipp dazu eingeben (bis zu 31 Zeichen).

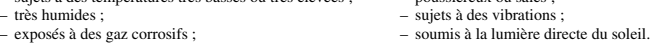

#### • Entretien

• Micro Vault est une marque commerciale de Sony Corporation.

Wenn Sie das Passwort vergessen haben, klicken Sie auf [Forgot Password?] im Bildschirm Setup Menu. Auf<br>dem Bildschirm, der nun angezeigt wird, gehen Sie wie in einer der beiden folgenden möglichen<br>Vorgehensweisen erläuter Laufwerk gelöscht werden. Daten auf anderen Laufwerken als dem sicheren Laufwerk gehen dabei nicht

• La couverture de garantie de ce produit se limite au support USB de stockage de données luimême, lors d'une utilisation normale respectant les directives du présent mode d'emploi avec les accessoires (y compris le logiciel) inclus avec cet appareil et avec un des systèmes d'exploitation mentionnés ou recommandés. Les services offerts par la société, par exemple l'assistance à l'utilisateur, sont également limités par ces conditions.

• Unsere Produktgarantie bezieht sich ausschließlich auf das USB-Speichermedium selbst, sofern es unter normalen Bedingungen, wie in dieser Bedienungsanleitung angegeben und mit dem<br>mitgelieferten Zubehör (einschließlich der Software) in einer angegebenen oder empfohlenen<br>Systemumgebung verwendet wird. Die Dienstlei

der Benutzer unterliegt ebenfalls diesen Einschränkungen.<br>● Der Hersteller übernimmt keine Haftung für Schäden oder Verluste, die auf die Verwendung des<br>○ Geräts zurückzuführen sind, und ist auch Dritten gegenüber nicht s • Der Hersteller übernimmt keine Haftung für Probleme mit dem Computer oder anderer Hardware, die auf die Nutzung dieses Produkts zurückzuführen sind, die Eignung dieses Produkts für bestimmte Hardware, Software oder Peripheriegeräte, Konflikte mit anderer installierter Software, Datenverlust und sonstige versehentliche oder unvermeidbare Schäden.<br>● Der Hersteller übernimmt keine Haftung für finanzielle Schäden, entgangenen Gewinn,<br>● Ansprüche von Dritten usw., die auf die

appareil. • Le logiciel fourni avec cet appareil est conçu pour être utilisé avec cet appareil uniquement.

Les caractéristiques techniques du logiciel sont sujettes à modification sans préavis.

**Españõl ADVERTENCIA**

#### **Manténgase alejado de los niños. En caso de ingestión, consulte a un médico de inmediato.**

2-550-317-**26**(1) **Notes on Use**

 $C$  N50

**Nota:** Los datos están seguros en los entornos siguientes: sistemas de seguridad con rayos X en aeropuertos y en campos con potencia inferior a 3.500 Oe. **Para los clientes en Europa**

Este producto cumple con las siguientes directivas europeas: 89/336/ECC, 92/31/EEC (Directiva EMC)

• This device has a built-in hub to enable multiple functions. Note that some USB 2.0 boards and cards are designed to function as USB 1.1 interfaces when connected to a hub, so high speed transfer is not available.<br>• The Micro Vault may not function correctly if it is connected to the computer when the computer is started<br>up, performing any of these operations • The edge of the Micro Vault cap has a hole for a strap or a ring. Be careful if you let the Micro Vault hang

93/68/EEC (Directiva sobre la marca CE) Este producto cumple con las directivas EN55022 Clase B y EN55024 para el uso en las áreas siguientes:

residenciales, comerciales e industria ligera.

**Al utilizar USB Storage Media por primera vez (instalación del**

**controlador de dispositivos) Con Windows 98/98SE**

Debe instalarse el controlador de dispositivos siguiendo el procedimiento que se describe a continuación. **1 Introduzca el CD-ROM suministrado con el Micro Vault en la unidad de CD-ROM del**

**ordenador.**

• Our product warranty is limited only to the USB storage media itself, when used normally in accordance with these operating instructions and with the accessories (including the software) that were included with this unit in the specified or recommended system environment. Services<br>provided by the Company, such as user support, are also subject to these restrictions.<br>• The Company cannot accept liability fo Si utiliza una unidad de CD-ROM conectada a un puerto USB, copie el programa de instalación del CD-

ROM a la unidad C del ordenador o a otra ubicación.

Si el ordenador no dispone de unidad de CD-ROM, descargue el controlador de dispositivos del sitio Web

de Micro Vault, en la dirección:

**http://www.sony.co.jp/microvault/**

**2 Retire la cubierta del Micro Vault y conéctelo a uno de los puertos USB del ordenador.**

**4 Haga clic en "Buscar el mejor controlador para su dispositivo" y, a continuación,**

The Company cannot accept any liability for financial damages, lost profits, claims from third parties, etc., arising from the use of the software provided with this unit. • The software provided with this unit is intended only for use with this unit.

**haga clic en el botón [Next].**

clic en el botón [Next]. **6 Haga clic en el botón [Next]. 7 Haga clic en el botón [Finish].**

Se iniciará la instalación de los demás controladores. **8 Repita los pasos 3 a 7 hasta terminar la instalación.**

Una vez terminado el proceso de instalación, aparecerá un icono de unidad para el Micro Vault en la ventana Mi PC. **Con Windows Me, Windows 2000, Windows XP o Mac OS 9.0 o superiores**

Normalmente, el controlador de dispositivos se instala automáticamente al conectar el Micro Vault. Sin<br>embargo, con algunas placas o tarjetas USB 2.0 es posible que necesite realizar la instalación manualmente.<br>Siga las in

**Operaciones básicas**

**Nota:**

• Retire el Micro Vault correctamente mediante el procedimiento descrito en este manual. En caso contrario, es posible que los datos no se graben correctamente. • Si no puede acceder fácilmente al conector del puerto USB, puede utilizar un concentrador USB para conectar el Micro Vault al conector del puerto USB del ordenador.

**Configuración**

Retire la cubierta del Micro Vault y conéctelo a un puerto USB del ordenador. **Con Windows 98/98SE, Windows Me, Windows 2000 o Windows XP**

Una vez conectado el Micro Vault al ordenador, aparece el icono de unidad para el dispositivo Micro Vault (El nombre de la unidad cambia en función del ordenador.) Ya puede copiar y guardar datos en el Micro Vault arrastrando archivos y carpetas hasta el icono de unidad, del

mismo modo que cuando copia datos a un disco duro o a un disquete.

**Con Mac OS 9.0 o superior** Una vez conectado el Micro Vault al ordenador, aparece el icono de unidad para el dispositivo Micro Vault. Ya puede copiar y guardar datos en el Micro Vault arrastrando archivos y carpetas hasta el icono de unidad, del mismo modo que cuando copia datos a un disco duro o a un disquete.

**Significados del indicador luminoso**

Cuando el Micro Vault esté en uso, el indicador luminoso mostrará su estado tal como se muestra:

**Estado del indicador luminoso Significado** Desactivado En espera

Activado Transferencia de datos en progreso (no retire el Micro Vault cuando el indicador luminoso parpadea)

**Desconexión Con Windows 98/98SE**

Tras comprobar que el Micro Vault se encuentra en modo de espera, ya puede desconectarlo.

**Con Windows Me o Windows 2000**

**Con Windows XP**

desconecte el Micro Vault. **Con Mac OS 9.0 o superior**

Arrastre el icono del Micro Vault hasta la papelera. Tras comprobar que el Micro Vault se encuentra en modo de espera, ya puede desconectarlo.

**Acerca de Password Lock ¿Qué es Password Lock?**

Password Lock es un software que le permite establecer una contraseña para impedir el acceso de lectura/ escritura sin autorización a la totalidad o sólo una parte de Micro Vault. Password Lock crea una unidad de seguridad que no aparece hasta que se desbloquea el acceso introduciendo la contraseña, evitando así que otras

personas pueden tener acceso a sus datos.

Este software sólo es compatible con Windows Me/2000/XP.

visualizar la pantalla Setup Menu, y realice el procedimiento siguient

**Antes de usar este software**

Conecte Micro Vault a su ordenador, luego inicie el CD-ROM suministrado desde [My Computer y] haga doble clic en el icono [PasswordLock\_setup]. Cuando aparezca la pantalla de instalación, seleccione la unidad Micro<br>Vault que usted quiere establecer como unidad de seguridad, y luego continúe con el procedimiento de<br>instalación Después de reiniciarse su ordenador, haga doble clic en [Micro Vault] en [My Computer] para localizar el icono [Password Lock] . Haga doble clic en el icono para visualizar la pantalla Setup Menu, y luego haga clic en [Set / Change Password] para establecer la contraseña. Para no olvidar su contraseña, no se olvide de introducir una pista (de hasta 31 caracteres).

**Cómo usar Password Lock**

Haga doble clic en [Micro Vault] en [My Computer], haga doble clic en el icono [Password Lock] para

• Para bloquear la unidad de seguridad, haga clic en [Lock]. La unidad de seguridad desaparece de My<br>- Computer y deja de ser accesible. No se olvide de bloquear Micro Vault antes de retirarlo.<br>• Para cancelar la unidad de

visualizada y luego cierra esa pantalla, la unidad de seguridad aparecerá en My Computer, y usted podrá leer los datos guardados en la unidad o escribir datos en ella. • Para cambiar la capacidad de memoria de la unidad de seguridad (predeterminada: 8 MB), haga clic en [Resize] en la pantalla Setup Menu. La capacidad aumenta o disminuye dependiendo de los cambios que usted hace.

**Uso de Password Lock desde una fuente externa**

Cuando use por primera vez Password Lock en un ordenador, haga doble clic en el icono Password Lock en Micro Vault e instale los archivos necesarios. Después de haber instalado los archivos, reinicie el ordenador

para activar Password Lock. **Si olvida su contraseña**

datos de la unidad de seguridad.)

• Para reponer la unidad de seguridad, haga clic en [Rebuild Security Drive]. También tendrá que poner una

contraseña nueva. • Para borrar la unidad de seguridad, haga clic en [Disable Security Drive].

**Desinstalación de Password Lock**

Use el archivo Uninstall.exe que se encuentra en el CD-ROM suministrado para desinstalar Password Lock.

**Notas sobre el uso**

de realizar una de estas operaciones.

• En el extremo de la cubierta del Micro Vault existe un orificio para colocar una correa o una anilla. Tenga cuidado cuando deje el Micro Vault colgando de una correa o una anilla durante su uso, puesto que podría

desprenderse de la cubierta y perderse. • No coloque la unidad en lugares:

– expuestos a gases corrosivos – expuestos a luz solar directa • Limpieza Limpie la unidad con un paño suave y seco o con un paño suave ligeramente humedecido con una solución

de detergente suave.

No utilice ningún tipo de disolvente como, por ejemplo, alcohol o benceno, puesto que podría dañar el

acabado.

• Micro Vault es una marca comercial de Sony Corporation. • Microsoft y Windows son marcas comerciales registradas propiedad de Microsoft Corporation en

los Estados Unidos y otros países.

• Mac y Macintosh son marcas comerciales de Apple Computer, Inc., registradas en los EE.UU. y en

otros países.

• Los demás nombres de sistemas y productos que aparecen en este manual son marcas comerciales registradas o marcas comerciales de sus respectivos propietarios. Observe que en este manual no se utilizan los símbolos ™ y ®. • La garantía de nuestro producto está limitada únicamente al soporte de almacenamiento USB, cuando se utiliza con normalidad respetando las especificaciones de este manual de instrucciones y con los accesorios (incluido el software) que se incluyen con esta unidad en el entorno de sistema especificado o recomendado. Los servicios que ofrece la compañía, como la<br>asistencia para los usuarios, están igualmente sujetos a estas restricciones.<br>• La compañía no se hace responsable de los daños de esta unidad, ni de las demandas de terceros. • La compañía no se hace responsable de: los problemas de su ordenador u otro hardware atribuibles al uso de este producto; la adaptación de este producto a hardware, software o periféricos específicos; los conflictos operativos con otros productos de software instalados; la pérdida de datos; otros daños accidentales o inevitables. • La compañía no se responsabiliza de los daños financieros, la pérdida de beneficios, las reclamaciones de terceros, etc., atribuibles al uso del software suministrado con esta unidad. • El software suministrado con esta unidad está destinado al uso exclusivo con dicha unidad. • Las especificaciones del software pueden estar sujetas a cambios sin previo aviso.

**Deutsch**

# **ACHTUNG**

**Von Kindern fernhalten. Bei versehentlichem Verschlucken unverzüglich einen Arzt konsultieren.**

**Hinweis:** Folgende Bedingungen bedeuten keine Gefahr für die Dateien: Röntgensicherheitssysteme an Flughäfen und Magnetfelder mit nicht mehr als 3500 Oe. **Für Kunden in Europa**

Dieses Gerät erfüllt die folgenden europäischen Richtlinien: 89/336/EWG, 92/31/EWG (EMV-Richtlinie)

93/68/EWG (Richtlinie zum CE-Zeichen) Dieses Produkt entspricht den europäischen Normen EN55022 Klasse B und EN55024 für die Verwendung in

folgenden Gebieten: Wohngebiete Gewerbegebiete und Leichtindustriegebiete

# **Wenn Sie das USB-Speichermedium zum ersten Mal benutzen (Installieren des Gerätetreibers)**

# **Unter Windows 98/98SE**

# **http://www.sony.co.jp/microvault/**

[Browse]. Wenn das nächste Dialogfeld angezeigt wird, geben Sie den Ordner an, in dem das Installationsprogramm gespeichert ist. Klicken Sie auf [OK], um das Dialogfeld zu schließen, und klicken Sie dann auf [Next].

# **6 Klicken Sie dann auf [Next].**

- **7 Klicken Sie auf die Schaltfläche [Finish].** Die Installation der Treiber begi
- **8 Wiederholen Sie Schritt 3 bis 7, um die Installation vollständig auszuführen.** Sobald die Installation abgeschlossen ist, erscheint ein Laufwerksymbol für den Micro Vault im Fenster

#### "[My Computer]". **Unter Windows Me, Windows 2000, Windows XP oder Mac OS 9.0 und höher**

Normalerweise wird der Gerätetreiber automatisch installiert, wenn Sie den Micro Vault anschließen. Bei<br>einigen USB 2.0-Karten oder -Platinen müssen Sie die Installation jedoch manuell starten. Gehen Sie nach den<br>Anweisung

**Grundfunktionen**

# **Hinweis:**

• Trennen Sie die Verbindung mit dem Micro Vault bitte ordnungsgemäß wie in diesem Handbuch beschrieben. Andernfalls werden Daten möglicherweise nicht korrekt aufgezeichnet.

• Wenn der USB-Anschluss nicht leicht zugänglich ist, können Sie den Micro Vault über einen USB-Hub am USB-Anschluss des Computers anbringen.

#### **Anschließen**

Laufwerksymbol ziehen, wie Sie es auch beim Kopieren von Daten auf eine Festplatte oder Diskette tun. **Unter Mac OS 9.0 und höher**

#### Wenn der Micro Vault an den Computer angeschlossen ist, wird das Laufwerksymbol für das Micro Vault-

Gerät angezeigt. Jetzt können Sie Daten auf den Micro Vault kopieren, indem Sie einfach Dateien und Ordner auf das Laufwerksymbol ziehen, wie Sie es auch beim Kopieren von Daten auf eine Festplatte oder Diskette tun.

## **Bedeutung der Anzeige**

Wenn der Micro Vault in Betrieb ist, leuchtet die Anzeige und zeigt den Status des Geräts wie folgt an.

**Status der Anzeige Bedeutung**

Aus Bereitschaft

Ein Datenübertragung läuft (Trennen Sie den Micro Vault nicht vom Computer, während die Anzeige blinkt.)

# **Trennen der Verbindung**

#### **Unter Windows Me oder Windows 2000**

Doppelklicken Sie auf ‱ (Unplug or Eject Hardware) in der Task-Leiste unten rechts auf dem Bildschirm.<br>Wählen Sie in dem Fenster, das angezeigt wird, den Namen des Geräts aus, dessen Verbindung getrennt werden<br>soll, und kl erscheint, dass das Gerät sicher abgenommen werden kann, trennen Sie den Micro Vault vom Compute

# **Unter Windows XP**

Ziehen Sie das Micro Vault-Symbol in den Papierkorb. Überprüfen Sie, ob sich der Micro Vault im Bereitschaftsmodus befindet, und trennen Sie den Micro Vault dann vom Computer.

## **Hinweise zu Password Lock**

### **Was ist Password Lock?**

#### **Bevor Sie diese Software verwenden**

Schließen Sie den Micro Vault an den Computer an, starten Sie die mitgelieferte CD-ROM über [My Computer] und doppelklicken Sie auf das Symbol [PasswordLock\_setup]. Wenn der Installationsbildschirm erscheint, wählen Sie das Micro Vault-Laufwerk aus, das Sie als sicheres Laufwerk konfigurieren wollen und fahren dann mit der Installation fort. Wenn die Installation des Micro Vault abgeschlossen ist, starten Sie den Computer neu.

## **Arbeiten mit Password Lock**

Doppelklicken Sie auf [Micro Vault] unter [My Computer], doppelklicken Sie auf das Symbol [Password Lock], um den Bildschirm Setup Menu aufzurufen, und gehen Sie dann folgendermaßen vor. • Zum Sperren des sicheren Laufwerks klicken Sie auf [Lock]. Das sichere Laufwerk wird unter [My

Computer] ausgeblendet und ein Zugriff darauf ist nicht mehr möglich. Vergewissern Sie sich, dass der Micro Vault gesperrt ist, bevor Sie ihn vom Computer trennen. • Wenn Sie die Sperrung des sicheren Laufwerks aufheben wollen, klicken Sie auf [Unlock]. Wenn Sie im

• Wenn Sie die Speicherkapazität des sicheren Laufwerks (Standard: 8 MB) ändern wollen, klicken Sie im Bildschirm Setup Menu auf [Resize]. Je nach den Änderungen, die Sie vornehmen, wird die Kapazität erhöht bzw. verringert.

#### **Verwenden von Password Lock von einer externen Quelle**

Wenn Sie Password Lock auf einem Computer zum ersten Mal verwenden wollen, doppelklicken Sie auf das Symbol [Password Lock] auf dem Micro Vault und installieren die erforderlichen Dateien. Wenn die Dateien installiert sind, starten Sie den Computer neu, um Password Lock zu aktivieren.

#### **Wenn Sie das Passwort vergessen**

Wenn Sie das Passwort vergessen, können Sie die auf dem sicheren Laufwerk gespeicherten Daten nicht lesen. Legen Sie als Gedächtnisstütze für das Passwort unbedingt einen Tipp an.

verloren. • Zum Zurücksetzen des sicheren Laufwerks klicken Sie auf [Rebuild Security Drive]. Sie müssen nun auch

ein neues Passwort definieren. • Zum Löschen des sicheren Laufwerks klicken Sie auf [Disable Security Drive].

#### **Deinstallieren von Password Lock**

**Hinweise zur Verwendung**<br>• Der Micro Vault funktioniert möglicherwe

- hoher Luftfeuchtigkeit

Deinstallieren Sie Password Lock mithilfe der Datei Uninstall.exe auf der mitgelieferten CD-ROM. Damit wird Password Lock vom Computer gelöscht.

Weitere Informationen finden Sie auf der folgenden Website: **http://www.sony.co.jp/microvault/**

ist, während dieser gestartet, neu gestartet oder aus dem Energiesparmodus aktiviert wird. Trennen Sie den Micro Vault unbedingt immer vom Computer, bevor Sie eine dieser Funktionen ausführen. • An der Kappe des Micro Vault befindet sich am Rand ein Loch für einen Riemen oder einen Ring. Wenn Sie einen Riemen oder Ring anbringen und den Micro Vault daran hängen lassen, während Sie ihn verwenden,

besteht die Gefahr, dass er von der Kappe fällt und verloren geht. • Stellen Sie das Gerät nicht an einen Ort, an dem es folgenden Bedingungen ausgesetzt ist:

• Mac und Macintosh sind in den USA und anderen Ländern eingetragene Waren

– extremen Temperaturen – Staub oder Schmutz

– korrodierenden Gasen – direktem Sonnenlicht

eise nicht ordnungsgemäß, wenn er an den Computer anges

• Reinigen des Geräts

Reinigen Sie das Gerät mit einem weichen, trockenen Tuch oder einem weichen Tuch, das Sie leicht mit einer milden Reinigungslösung angefeuchtet haben. Verwenden Sie keine Lösungsmittel wie Alkohol oder Benzin. Diese könnten die Oberfläche angreifen.

• Micro Vault ist ein Warenzeichen der Sony Corporation.

• Microsoft und Windows sind eingetragene Warenzeichen der Microsoft Corporation in den USA

und anderen Ländern.

Computer, Inc.

• Andere in dieser Veröffentlichung genannten Systemnamen und Produktnamen sind eingetragene Warenzeichen oder Warenzeichen der jeweiligen Hersteller. In diesem Handbuch werden die

Symbole ™ und ® nicht verwendet.

führen sind.

• Die mit diesem Gerät gelieferte Software ist ausschließlich für den Einsatz mit diesem Gerät

vorgesehen. • Die Softwarespezifikationen unterliegen unangekündigten Änderungen.

• Please do not format the device on your computer to avoid any change of the specification.

from a strap or ring while you are using it, because there is a chance that the Micro Vault could fall from the cap and become lost. • Do not place the unit in locations that are:

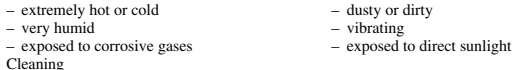

• Cleaning Clean the unit with a soft, dry cloth or a soft cloth lightly moistened with a mild detergent solution. Do not use any type of solvent, such as alcohol or benzene, which may damage the finish. • Micro Vault is a trademark of Sony Corporation.

• Microsoft and Windows are registered trademarks of Microsoft Corporation in the United States

and other countries. • Mac and Macintosh are trademarks of Apple Computer, Inc., registered in the U.S. and other countries.

• Other system names and product names that appear in this manual are registered trademarks or trademarks of their respective owners. Note that the ™ and ® symbols are not used in this manual.

any claim from a third party. • The Company cannot accept any liability for: problems with your computer or other hardware arising from the use of this product; the suitability of this product for specific hardware, software, or peripherals; operating conflicts with other installed software; data loss; or other accidental or unavoidable damages.

Download from Www.Somanuals.com. All Manuals Search And Download.

#### **Italian ATTENZIONE**

**Tenere fuori dalla portata dei bambini. In caso di ingestione, consultare**

# **immediatamente un medico.**

**Nota:** I dati non vengono danneggiati dai sistemi di sicurezza a raggi X aeroportuali né in presenza di campi magnetici la cui forza sia compresa entro 3500 Oe.

# **Per gli utenti in Europa**

Il presente prodotto è conforme alle seguenti direttive Europee: 89/336/ECC, 92/31/EEC (Direttiva EMC)

## 93/68/EEC (Direttiva relativa al marchio CE)

Il presente prodotto è conforme alle normative EN55022 Class B e EN55024 relative all'uso in ambienti residenziali, commerciali e dell'industria leggera.

## **Uso iniziale del supporto di memorizzazione USB (installazione del driver di periferica)**

**Se il sistema operativo in uso è Windows 98/98SE** È necessario installare il driver di periferica seguendo la procedura riportata di seguito.

# **1 Inserire nell'apposita unità del computer il CD-ROM in dotazione con Micro Vault.**

Se viene utilizzata un'unità CD-ROM collegata ad una porta USB, copiare nell'unità C del computer o in<br>un'altra posizione il programma di installazione contenuto nel CD-ROM.<br>Se il computer è privo di unità CD-ROM, scaricar

# all'indirizzo:

**http://www.sony.co.jp/microvault/ 2 Rimuovere il coperchio da Micro Vault, quindi collegare il supporto di memorizzazione ad una delle porte USB del computer.**

#### Viene avviata l'installazione guidata [New Hardware wizard].

**3 Fare clic sul pulsante [Next].**

# **4 Fare clic su "Search for the best driver for your device", quindi sul pulsante [Next].**

**Impostazione**<br>Rimuovere il coperchio da Micro Vault, quindi collegare il supporto di memorizzazione ad una delle porte USB<br>del computer. **Se i sistemi in uso sono Windows 98/98SE, Windows Me, Windows 2000 o Windows XP**

**5 Fare clic su "CD-ROM drive", quindi sul pulsante [Next].** Se il programma di installazione è stato copiato dal CD-ROM al desktop oppure se il driver di periferica è stato scaricato dal sito Web di Micro Vault, fare clic su "Specify a location", quindi sul pulsante [Browse].

Quando viene visualizzata la finestra di dialogo, specificare la cartella contenente il programma di installazione, fare clic sul pulsante [OK] per chiudere la finestra di dialogo, quindi sul pulsante [Next]. **6 Fare clic sul pulsante [Next].**

#### **7 Fare clic sul pulsante [Finish].**

Viene avviata l'installazione degli altri driver.

**8 Ripetere i punti da 3 a 7 per completare l'installazione.**

Una volta completata l'installazione, nella finestra [My Computer] viene visualizzata un'icona dell'unità Micro Vault.

#### **Se il sistema in uso è Windows Me, Windows 2000, Windows XP o Mac OS 9.0 e successivo**

Nella barra delle applicazioni in basso a destra sullo schermo, fare doppio clic su te (Unplug or Eject)<br>Hardware). Nella finestra che viene visualizzata, selezionare il nome della periferica che si desidera rimuovere,<br>qui assicurarsi che le informazioni visualizzate siano corrette, quindi fare clic sul pulsante [OK]. Quando viene visualizzato un messaggio che indica che è possibile rimuovere la periferica, scollegare Micro Vault.

Generalmente, il driver di periferica viene installato automaticamente collegando Micro Vault. Tuttavia, con alcune schede USB 2.0, potrebbe essere necessario avviare manualmente l'installazione. Seguire le istruzioni a schermo per eseguire la ricerca del driver adatto.

### **Operazioni di base**

**Nota:**

• Scollegare l'unità Micro Vault nel modo appropriato seguendo la procedura descritta nel presente manuale.

Diversamente, è possibile che i dati non vengano registrati in modo corretto.<br>• Se il connettore della porta USB non è di semplice accesso, per il collegamento dell'unità Micro Vault al<br>• connettore della porta USB del com

Vault. Il nome dell'unità varia in base al computer in uso.

dischetto floppy.

**Se il sistema in uso è Mac OS 9.0 o successivo**

Una volta collegato Micro Vault al computer, viene visualizzata l'icona dell'unità relativa alla periferica Micro Vault. A questo punto, è possibile copiare e salvare i dati in Micro Vault trascinando i file e le cartelle in

corrispondenza dell'icona dell'unità, allo stesso modo delle operazioni di copia dei dati in un disco fisso o in un dischetto floppy.

**Significato dell'indicatore**

Se Micro Vault è in uso, l'indicatore ne mostra lo stato nel modo seguente.

**Stato dell'indicatore Significato** Spento Attesa

Acceso Trasferimento dei dati in corso (non rimuovere Micro Vault mentre l'indicatore

lampeggia).

**Scollegamento**

**Se il sistema in uso è Windows 98/98SE**

Assicurarsi che Micro Vault si trovi nel modo di attesa, quindi scollegare il supporto di memorizzazione.

**Se il sistema in uso è Windows Me o Windows 2000**

È possibile che Micro Vault non funzioni correttamente se viene collegato al computer al mo dell'avvio, del riavvio o del ripristino dal modo di risparmio energetico. Scollegare sempre Micro Vault dal

• Non posizionare la periferica nei seguenti luoghi: – estremamente caldi o freddi – soggetti a elevata umidità<br>- esposti a gas corrosivi – soggetti a vibrazioni<br>– esposti alla luce solare diretta

**Se il sistema in uso è Windows XP**

one detergente neutra. Non utilizzare alcun tipo di solvente, quali alcol o benzene in quanto potrebbero danneggiare il rivestimento.

• La garanzia del prodotto è limitata esclusivamente al supporto di memorizzazione USB stesso, utilizzato normalmente, in conformità con le presenti istruzioni per l'uso e impiegando gli accesso (incluso il software) in dotazione con il prodotto nell'ambiente operativo specificato o consigliato. Sono inoltre soggetti alle suddette restrizioni i servizi forniti dalla società, quali il supporto tecnico. La società non potrà essere ritenuta responsabile di danni o perdite derivanti dall'uso del present

assicurarsi che le informazioni visualizzate siano corrette, quindi fare clic sul pulsante OK. Quando viene

Password Lock è un software che consente di impostare una password per evitare l'accesso in lettura/scrittura<br>non autorizzato a tutta o parte dell'unità Micro Vault. Password Lock crea un'unità di protezione che non viene<br>

visualizzato il messaggio "Safe to Remove Hardware", scollegare Micro Vault.

**Se il sistema in uso è Mac OS 9.0 o successivo**

**Password Lock**

**Informazioni su Password Lock**

\_ prodotto né di rivendicazioni di terzi.<br>● La società non potrà essere ritenuta responsabile di: problemi relativi al computer o ad altri<br>● elementi hardware derivanti dall'uso del prodotto; idoneità del prodotto ad hard periferiche specifici; conflitti del sistema operativo con altri software installati; perdita di dati; altri danni accidentali o imprevedibili.

autorizzati di accedere ai dati personali.

Este produto está em conformidade com as directivas europeias, 89/336/ECC, 92/31/EEC (EMC Directive)<br>93/68/EEC (CE Marking Directive)

Tale software è compatibile solo con i sistemi Windows Me/2000/XP.

**Prima di utilizzare il software**

Collegare Micro Vault al computer, avviare il CD-ROM in dotazione dal menu [My Computer], quindi fare doppio clic sull'icona [PasswordLock\_setup]. Una volta visualizzata la schermata di installazione, selezionare l'unità Micro Vault per cui si desidera impostare la protezione, quindi proseguire con la procedura di installazione. Al termine dell'installazione di Micro Vault, riavviare il computer. Una volta riavviato il computer, fare doppio clic su [Micro Vault] in [My Computer] per individuare l'icona [Password Lock]. Fare doppio clic sull'icona per visualizzare la schermata Setup Menu, quindi fare clic su [Set / Change Password] per impostare la password. Per evitare di dimenticare la password, accertarsi di immettere un suggerimento che consenta di ricordarla (fino a 31 caratteri).

**Uso di Password Lock**

Fare doppio clic su [Micro Vault] in [My Computer], quindi sull'icona [Password Lock] per visualizzare la

• Per bloccare l'unità di protezione, fare clic su [Lock]. L'unità di protezione scompare da [My Computer] e<br>– l'accesso non è disponibile. Accertarsi di bloccare l'unità Micro Vault prima di rimuoverla.<br>• Per sbloccare l'

1 MB/sec (USB1.1) Writing 1 MB/sec (USB2.0)<br>870 KB81.1)<br>Compatible OSs: Windows 98\*\*, Windows 98SE\*\*, Windows Me, Windows 2000,

schermata Setup Menu. Eseguire quindi la procedura riportata di seguito.

visualizzata, quindi uscendo da quest'ultima, l'unità di protezione viene visualizzata in [My Computer]. A bile scrivere dati o leggere quelli memorizzati • Per modificare la capacità di memoria dell'unità di protezione (valore predefinito: 8 MB), fare clic su

[Resize] nella schermata Setup Menu. La capacità verrà aumentata o diminuita in base alle modifiche effettuate.

#### **Uso di Password Lock da una sorgente esterna**

Se Password Lock viene utilizzato per la prima volta su un computer, fare doppio clic sull'icona Password Lock<br>in Micro Vault, quindi installare i file necessari. Dopo avere installato i file, riavviare il computer per att Password Lock.

## **In caso di dimenticanza della password**

In caso di dimenticanza della password, non sarà possibile leggere i dati memorizzati nell'unità di protezione.<br>Accertarsi di impostare un suggerimento che consenta di ricordare la password.<br>Se si dimentica la password, fa delle operazioni indicate di seguito nella schermata visualizzata. Si noti che l'esecuzione di una di tali procedure<br>porterà all'eliminazione dei file memorizzati nell'unità di sicurezza (verranno eliminati soltanto questi

> 統)<br>現在,可以通過把檔案和資料夾拖到 Micro Vau1t 驅動器圖示上來將資料拷貝和保存到 Micro Vau1t 上,如同拷貝資料到硬碟或軟碟上的操作。

• Per ripristinare l'unità di sicurezza, fare clic su [Rebuild Security Drive]. Occorre inoltre impostare una nuova password. • Per cancellare l'unità di sicurezza, fare clic su [Disable Security Drive].

**Disinstallazione di Password Lock**

Per disinstallare Password Lock, utilizzare il file Uninstall.exe presente nel CD-ROM in dotazione. Password Lock verrà così cancellato dal computer.

Per ulteriori informazioni, consultare il sito Web al seguente indirizzo:

# **http://www.sony.co.jp/microvault/**

# **Note sull'uso**

Windows 98/98SE, Windows Me, Windows 2000 또는 Windows XP를 사용하는 경우 Micro Vault를 컴퓨터에 연결하면 Micro Vault 장치 드라이브 아이콘이 나타납니다.<br>(컴퓨터 시스템에 따라 드라이브명이 다룹니다.)<br>이것으로 데이터를 하드디스크나 플로피 디스크에 복사하는 것과 마찬가지로 드라이브 아이콘에 파일 및 폴더

computer prima di effettuare tali operazioni. • L'estremità del coperchio di Micro Vault è dotata di un foro per l'applicazione di una linguetta o di un anello. Prestare attenzione se Micro Vault viene tenuto da una linguetta o da un anello durante l'uso in quanto è

ssibile che cada.

• Pulizia Per la pulizia, utilizzare un panno morbido asciutto o un panno morbido leggermente imbevuto con una

• Micro Vault è un marchio di fabbrica di Sony Corporation. • Microsoft e Windows sono marchi di fabbrica registrati di Microsoft Corporation negli Stati Uniti e in

altri paesi. • Mac e Macintosh sono marchi di fabbrica di Apple Computer, Inc., registrati negli Stati Uniti e in

altri paesi.

• Eventuali altri nomi di sistemi o prodotti citati nel presente manuale sono marchi di fabbrica registrati o marchi di fabbrica dei rispettivi proprietari. Inoltre, i simboli ™ e ® non vengono utilizzati nel presente manuale.

**패스워드를 잊어버렸을 때에는**<br>쾌**스워드를 잊어버리면 시큐리티 드라이브에 저장한 데이터를 읽을 수 없게 됩니다. 패스워드가 생각나도록 하<br>기 위한 힌트를 반드시 설정해 놓으십시오. 만일 패스워드를 완전히 잊어버렸을 때에는 Setup Menu 화면의 [Forgot Password?]를 클릭하고 나타난 화면에서 다음 순서 중에서 한 가지를 조작하여 주십시오. 다음 순서 중에서 한 가지를 조작해서 시큐리티 드 라이브에 저장한 파일은 모두 삭제되므로 주의하십시오.(시큐리티 드라이브 데이터만 삭제됩니다.)** • **시큐리티 드라이브를 재설정하려면 [Rebuild Security Drive]를 클릭합니다. 새 패스워드도 설정해야 합**

# Password Lock 是一個軟體,您可以用它設定密碼,以防對 Micro Vau1t 上的全部或部分資料的越權<br>讀 / 寫訪問。 Password Lock 創建一個安全驅動器,在輸入密碼解鎖訪問之前,該驅動器並不顯示, 從而可防止他人訪問您的資料。 該軟體只與 Windows Me/2000/XP 相容。

• La società non potrà essere ritenuta responsabile di danni finanziari, perdite di profitto, rivendicazioni di terzi e così via derivanti dall'uso del software in dotazione con il prodotto. • Il software in dotazione con il prodotto è stato progettato per essere utilizzato esclusivamente con il prodotto.

• Le specifiche del software sono soggette a modifiche senza preavviso.

# **Português AVISO**

#### **Mantenha o produto afastado do alcance das crianças. No caso de ser engolido, consulte imediatamente o médico.**

**Nota:** Os dados não são afectados nos ambientes seguintes; sistema de segurança de raios X dos aeroportos e em campos magnéticos com forças não superiores a 3.500 Oe.

- **如果您忘記了密碼**<br>如果您忘記了密碼,您將不能讀取存儲在安全驅動器上的資料。請務必設定一密碼提示,它將幫助您想<br>起您的密碼。
- 如果您確實忘記了密碼,請單擊Setup Menu畫面中的[Forgot Password?],並在顯示的畫面中執行下<br>面的步驟之一。請注意,無論執行下面的哪一步驟,都將刪除存儲在安全驅動器上的所有檔案。(只刪 除安全驅動器上的資料。)
- 要重新設定安全驅動器,請單擊[Rebuild Security Drive]。您也必須設定新密碼。

**Para os clientes na Europa**

• 當電腦啟動、重新啟動或從睡眠模式恢復時,如果把 Micro Vault 連到電腦上, Micro Vault 可能 - 無法正常工作。在進行這些操作前,務必從電腦上取出 Micro Vau1t 。<br>• Micro Vau1t 保護套的邊沿有一個孔,可以掛帶子或環。當使用 Micro Vau1t時,如果 Micro Vau1t

- 掛在帶子或環上,請務必小心。因為 Micro Vau1t 有可能從外套中跌落而損壞 • 西亚亚、圣圣、黑云之<br>• 不要將本機放在以下位置:<br>– 非常冷或熱的地方 – 灰塵多或髒的地方<br>– 震動大的地方
- 

93/68/EEC (CE Marking Directive) Este produto está em conformidade com as normas EN55022 Class B e EN55024 para utilização ns áreas seguintes: residenciais, comerciais e industriais.

– 非常潮濕的地方<br>– 有腐蝕性氣體的地方 – – – – – – – – – 陽光直射的地方 – – 有腐蝕性氣體的地方 – 陽光直射的地方

清潔<br>用軟的乾布或稍沾上中性洗潔溶液的軟布清潔本機

# **Quando utilizar o suporte de armazenamento USB pela primeira vez**

用軟的乾布或稍沾上中性洗潔溶液的軟布清潔本機。<br>不要使用任何種類的溶劑,如酒精或苯,它們可能損壞表面。<br>• Micro Vault 是 Sony公司的商標。<br>• Micro Vault 是 Sony公司的商標。<br>• Microsoft 和 Windows 是 Microsoft 公司在美國和共他國家的註冊商標。<br>• 出現在本手冊中的其他系統名稱和產品名稱是它們各自所有者的註冊商標或商標。注意,本手冊不使 用 ™ 和 ® 符號。

# • 我們的產品擔保僅限於 USB 介質本身,且要遵守這些操作說明,便用本機附帶的附件(包括軟<br>- 體),在指定或推薦的系統環境下正常使用。本公司提供的服務,如用戶支持,也受這些限

**(Instalar o controlador do dispositivo)**

**Quando executar o Windows 98/98SE**

O controlador do dispositivo tem de ser instalado de acordo com o procedimento descrito abaixo. **1 Introduza o CD-ROM fornecido com o Micro Vault na unidade de CD-ROM do**

**computador.** Se utilizar uma unidade de CD-ROM ligada a uma porta USB, copie o programa de instalação do CD-ROM

para a unidade C do computador ou para outra localização. Se o computador não tiver uma unidade de CD-ROM, transfira o controlador do dispositivo a partir do Web site do Micro Vault, em:

#### **http://www.sony.co.jp/microvault/**

**2 Remova a tampa do Micro Vault e ligue-o a uma das portas USB do computador.** O assistente [Novo Hardware] ([Novo Hardware]) é iniciado.

**3 Clique no botão [Next] ([Seguinte]).**

一旦 Micro Vault 连上计算机,Micro Vault 设备的驱动器图标即出现。现在,可以通过把文件和文<br>件夹拖到 Micro Vault 驱动器图标上来将数据复制和保存到 Micro Vault 上, 如同复制数据到硬盘或 软盘上的操作。

指示灯的意义 当 Micro Vault 正在使用时,指示灯显示状态如下。 指示灯状态 意义

**4 Clique em "Search for the best driver for your device" ("Procure o melhor controlador para o dispositivo") e, em seguida, clique no botão [Next] ([Seguinte]). 5 Clique em "CD-ROM drive" ("Unidade de CD-ROM") e, em seguida, clique em [Next] ([Seguinte]).**

当运行 Windows Me 或 Windows 2000 时<br>双击屏幕右下方任务栏的 ≶《技下或弹出硬件》。在出现的窗口中,选择要取下设备的名称,然后单击<br>[Stop] 按钮。当 [Stop a Hardware Device] 屏幕出现时,确认显示信息正确,然后单击 [OK] 按钮。<br>当出现一条讯息显示可以安全取下设备时,断开 Micro Vault。

Se copiou o programa de instalação do CD-ROM para o ambiente de trabalho ou se transferiu o controlador do dispositivo a partir do Web site do Micro Vault, clique em "Specify a location" ("Especifique uma localização") e, em seguida, clique no botão [Browse] ([Procurar]). Quando aparecer a caixa de diálogo,<br>especifique a pasta onde pretende armazenar o programa de instalação, clique no botão [OK] para fechar a<br>caixa de diál

双击屏幕右下方任务栏上的 [St 安全取下硬件 ) 。在出现的窗口中,选择要取下设备的名称,然后单击<br>[Stop] 按钮 。当 [Stop a Hardware Device] 屏幕出现时, 确认显示信息正确,然后单击 OK 按钮。<br>当"Safe to Remove Hardware"讯息出现时,断开 Micro Vault。

Password Lock 是一个软件,您可以用它设置密码,以防对 Micro Vault 上的全部或部分数据的越权<br>读/写访问 。Password Lock 创建一个安全驱动器,在输入密码解锁访问之前,该驱动器并不显示,从

便用该软件之前<br>将Micro Vault 连接到您的计算机上,然后从My Computer启动Micro Vault附带的CD-ROM,双<br>击[PasswordLock\_setup]图标。出现安装画面时,选择您想要设为安全驱动器的 Micro Vault 驱动<br>岩,然后继续进行安装。Micro Vault 安装完成后,重新启动计算机。<br>计算机重新启动后,双击以y Computer 中的[Micro Vault]以显示[Password

。<br>双击 My Computer 中的[Micro Vault], 双击 [Password Lock]图标, 显示 Setup Menu 画面, 然后<br>按下面的步骤执行。 按下面的步骤执行。<br>• 要锁定安全驱动器, 请单击[Lock]。安全驱动器从 My Computer 中消失,并且不再能访问。取出<br>• 要解除锁定的安全驱动器, 请单击[Unlock]。如果在显示的画面中输入密码后关闭该画面, 则安全驱

- 动器出现在 My Computer 中,您可以读取存储在该驱动器中的数据,或在该驱动器上写数据。<br>• 要改变安全驱动器的存储容量(预设:8MB),单击 Setup Menu 画面中的[Resize]。容量的增加或

从外部源程序使用 Password Lock<br>在计算机上首次使用[Password Lock]时,双击 Micro Vault 中的 Password Lock 图标,并安装必

如果您忘记了密码<br>如果您忘记了密码,您将不能读取存储在安全驱动器上的数据。请务必设置一密码提示, 它将帮助您想<br>起您的密码。

如果您确实忘记了密码,请单击 Setup Menu 画面中的[Forgot Password?],并在显示的画面中执行<br>下面的步骤之一。请注意,无论执行下面的哪一步骤,都将删除存储在安全驱动器上的所有文件。(只<br>删除安全驱动器上的数据。)

卸**载 Password Lock**<br>请使用 Micro Vault 附带的 CD-ROM 中的 Uninstall.exe 文件来卸载 Password Lock。这就从您的

• 当计算机启动、重新启动或从睡眠模式恢复时,如果把 Micro Vault 连到计算机上, Micro Vault

待机 开 正在传输数据(指示灯闪烁时,不要取下 Micro Vault)

**Specifications**

nterface: USB2.0 High Speed Port type: Type A USB port

Operating temperature range: 0 to 35 °C (32 to 95 °F)<br>Operating humidity range: 10 to 90% (with no cond Operating humidity range: 10 to 90% (with no condensation) Storage temperature range: -20 to 60 °C (-4 to 140 °F) Storage temperature range:  $-20$  to  $60\degree C$  ( $-4$  to  $140\degree F$ )<br>Storage humidity range:  $10$  to  $90\%$  (with no condensation)<br>External dimensions:  $26 \times 13 \times 92$  mm (including cap)

Power supply: USB bus power (no external power supply) Transfer rate\*: Reading 5.5 MB/sec (USB2.0)

Windows XP, Mac OS 9.0 and higher Capacity: 32 MB, 64 MB, 128 MB, 256 MB, 512 MB

External dimensions: 26 × 13 × 92 mm (including cap) Weight: Approximately 20 g (including cap) Accessories: Main Unit (with cap), Installation CD-ROM, Operating Instructions, Warranty Card \* This device has a built-in hub to enable multiple functions. Note that some USB 2.0 boards and cards are designed to function as USB 1.1 interfaces when connected to a hub, so high speed transfer is not available.

\*\* The device driver must be installed from the Installation CD-ROM that is provided.

http://www.sony.co.jp/microvault/ http://www.mediabysony.com/ http://www.sony-europe.com/ http://www.sony-asia.com/microvault/

http://www.sony.com/

#### 中文 警告

註:

## 請將本品放在兒童接觸不到的地方。如果吞食,立即請醫生救治

數據在下列環境下是安全的:機場內的 X 射線安全系統和磁場強度不超過 3500 Oe 。

# 當第一次使用 USB 存儲媒體時(安裝設備驅動程式)

## 當運行 Windows 98/98SE 時

#### 必須按下列步驟安裝驅動程式

**1 把 Micro Vault 附帶的 CD-ROM 放入電腦的 CD-ROM 驅動器。** 當使用連到 USB端口的 CD-ROM驅動器時,請把 CD-ROM中的安裝程式拷貝到電腦的驅動器 C或任何 其他位置。

### 。、。<br>如果您的電腦沒有 CD-ROM 驅動器,請從 Micro Vau1t 網站上下載設備驅動程式:

**http://www.sony.co.jp/microvault/**

- **2 取下 Micro Vault 的保護套,把它連到電腦的一個 USB 端口。**
- 啓動 [New Hardware wizard]
- **3 單擊 [Next] 按鈕。**
- **4 單擊"Search for the best driver for your device",然後單擊 [Next] 按鈕。**
- **5 單擊"CD-ROM drive",然後單擊 [Next] 按鈕。** 如果從 CD–ROM 把安裝程式拷貝到了桌面或從 Micro Vau1t 網站下載了驅動程式,單擊 "Specify<br>a 1ocation" ,然後單擊 [Browse] 按鈕。當對話框出現時,指定存儲安裝程式的資料夾,單擊 -<br>[OK1 按鈕關閉對話框,然後單擊 [Next] 按鈕。
- **6 單擊 [Next] 按鈕。**
- **7 單擊 [Finish] 按鈕。**
- 。<br>啓動安裝其他驅動程式
- **8 重複第 3 到第 7 步完成安裝。**
- 一旦安裝過程完成, Micro Vault 的驅動器圖示出現在 My Computer 窗口。
- 當運行 Windows Me , Windows 2000 , Windows XP 或 Mac OS 9.0 及其以上版本時 一般來說,當 Micro Vault連接到電腦上時,自動安裝設備驅動程式。但是,對某些 USB 2.0卡或接

口板,可能需要手動進行起始安裝。請按螢幕上顯示的說明,搜索合適的驅動程式。

Faça duplo clique em (Unplug or Eject Hardware) (Desligar ou remover hardware) no tabuleiro de tarefas no canto inferior direito do ecrã. Quando aparecer a janela, seleccione o nome do dispositivo que pretende remover e clique no botão [Stop] ([Parar]). Quando aparecer o ecrã [Stop a Hardware Device] ([Parar um<br>dispositivo de hardware]), verifique se as informações estão correctas e, em seguida, clique no botão [OK].<br>Quando apar

# 基本操作

註: • 請按本手冊中介紹的步驟正確刪除 Micro Vault 。否則不能正確錄製資料。 • 如果很難直接連上 USB 端口連接器,可以使用 USB 集線器把 Micro Vault 連到電腦上的 USB 端口連 接器上。

# 設定

取下 Micro Vault 的保護套並將它連到電腦的 USB 端口。

當運行 Windows 98/98SE, Windows Me, Windows 2000,或 Windows XP 時 -<br>-<br>- Micro Vau1t 連上電腦,Micro Vau1t 設備的驅動器圖示即出現。(驅動器名稱取決於電腦系

Faça duplo clique em محرج (Safely Remove Hardware) (Remover hardware de forma segura) no tabuleiro de<br>tarefas no canto inferior direito do ecrã. Quando aparecer a janela, seleccione o nome do dispositivo que<br>pretende remo um dispositivo de hardware]), verifique se as informações estão correctas e, em seguida, clique no botão OK. Quando aparecer a mensagem "Safe to Remove Hardware" ("É seguro Remover o Hardware"), desligue o

# 當運行 Mac OS 9.0 及其以上版本時

一旦 Micro Vault 連上電腦, Micro Vault 設備的驅動器圖示即出現。現在,可以通過把檔案和資料<br>夾拖到 Micro Vault 驅動器圖示上來將資料拷貝和保存到 Micro Vault 上,如同拷貝資料到硬碟或軟 碟上的操作。

### 指示燈的意義

當 Micro Vault 正在使用時,指示燈顯示狀態如下。

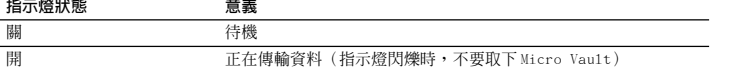

取出

# 當運行 Windows 98/98SE 時

Password Lock é software que permite definir uma palavra-passe para impedir o acesso de leitura/escrita não<br>autorizado a todo ou parte do Micro Vault. Password Lock cria uma unidade de segurança que só aparece quando se introduz a palavra-passe para desbloquear o acesso, o que impede o acesso aos dados por parte de outras pessoas. Este software só é compatível com Windows Me/2000/XP.

確認 Micro Vault 處於待機狀態後,取出 Micro Vault 。

**當連行 Windows Me 驭 Windows 2000 時**<br>雙擊螢幕右下方任務欄的 <sub>↓</sub>多(拔下或彈出硬體)。在出現的窗口中,選擇要取下設備的名稱,然後<br>單擊 [Stop] 按鈕。當 [Stop a Hardware Device] 螢幕出現時,確認顯示資料正確,然後單擊[OK]按 ,,<br>鈕。當出現訊息顯示可以安全取下設備時,取出 Micro Vault 。

Ligue Micro Vault ao seu computador, inicie o CD-ROM fornecido a partir de [My Computer] e clique duas<br>vezes no ícone [PasswordLock\_setup]. Quando o ecrã de instalação aparecer, seleccione a unidade do Micro<br>Vault a defin instalação do Micro Vault, reinicie o computador.

Depois de reiniciar o computador, clique duas vezes em [Micro Vault], a partir de [My Computer], para<br>localizar o ícone [Password Lock]. Clique duas vezes no ícone para ver o ecrã Setup Menu e depois clique em<br>[Set / Chang uma sugestão (máximo de 31 caracteres)

#### 當運行 Windows XP 時

雙擊螢幕右下方任務欄上的 |⑤(安全取下硬體)。在出現的窗口中,選擇要取下設備的名稱,然後<br>單擊 [Stop] 按鈕。當 [Stop a Hardware Device] 螢幕出現時,確認顯示資訊正確,然後單擊 0K 按<br>鈕。當 "Safe to Remove Hardware" 訊息出現時,取出 Micro Vault 。

## 當運行 Mac OS 9.0 及其以上版本時

把 Micro Vault 圖示拖到資源回收筒。確認 Micro Vault 處於待機狀態後,取出 Micro Vault 。

한국어

경고

주의점:

**데이터는 다음과 같은 환경에서는 영향을 받지 않습니다. 공항 X선 검사 시스템과 3500Oe 이하의 자기장.**

한국 사용자분께

**MIC** 

**이 기기는 가정용으로 전자파 적합등록을 한 기기로서 주거지역에서는 물론 모든 지역에서 사용할 수 있습니**

**다.**

USB 저장 매체를 처음 사용할 때에는(장치 드라이버를 설치하기)

Windows 98/98SE를 사용하는 경우 **다음의 순서에 따라 장치 드라이버를 설치해야 합니다.**

**1** Micro Vault에 부속된 CD-ROM을 컴퓨터의 CD-ROM 드라이브에 넣습니다. **USB 포트에 연결한 CD-ROM 드라이브를 사용하는 경우는 CD-ROM에서 설치용 프로그램을 컴퓨터 의 C 드라이브 및 그 밖의 장소로 복사하여 주십시오. 사용 중인 컴퓨터에 CD-ROM 드라이브가 없을 때에는 Micro Vault 웹사이트에서 장치 드라이버를 다**

Nella barra delle applicazioni in basso a destra sullo schermo, fare doppio clic su so. (Safely Remove<br>Hardware). Nella finestra che viene visualizzata, selezionare il nome della periferica che si desidera rimuovere,<br>quind **Se se esquecer da palavra-passe** **운로드 하십시오:**

http://www.sony.co.jp/microvault/

**2** Micro Vault의 캡을 벗기고 Micro Vault를 컴퓨터 USB 포트 중에 한 곳에 연결합니다.

**[New Hardware wizard]가 시동됩니다.**

**3** [Next] 버튼을 클릭합니다.

**4 "**Search for the best driver for your device**"**를 클릭한 후에 [Next] 버튼을 클릭합니다.

**5 "**CD-ROM drive**"**를 클릭한 후에 [Next] 버튼을 클릭합니다.

**CD-ROM에서 설치용 프로그램을 데스크탑에 복사한 경우나 Micro Vault 웹사이트에서 장치 드라이버 를 다운로드한 경우에는** "**Specify a location**"**을 클릭한 후에 [Browse] 버튼을 클릭합니다. 대화 상자가 나타나면 설치용 프로그램을 저장할 폴더를 지정하고 [OK] 버튼을 클릭해서 대화 상자를 닫**

#### Una volta collegato Micro Vault al computer, viene visualizzata l'icona dell'unità relativa alla periferica Micro **Password Lock**

**은 후에 [Next] 버튼을 클릭합니다. 6** [Next] 버튼을 클릭합니다. **7** [Finish] 버튼을 클릭합니다. **그 밖의 드라이버 설치가 시작됩니다. 8** 순서 3에서 7을 반복 조작해서 설치를 종료합니다.

A questo punto, è possibile copiare e salvare i dati in Micro Vault trascinando i file e le cartelle in corrispondenza dell'icona dell'unità, allo stesso modo delle operazioni di copia dei dati in un disco fisso o in un **O que é Password Lock?** **설치가 끝나면** "**내컴퓨터**" **창에 Micro Vault 드라이브 아이콘이 나타납니다.**

Windows Me, Windows 2000, Windows XP 또는 Mac OS 9.0 이상을 사용하는 경우 **일반적으로 Micro Vault를 연결하면 장치 드라이버가 자동 설치됩니다. 단 일부 USB 2.0 카드 또는 보드에 서는 수동으로 설치를 시작해야 하는 경우가 있습니다. 화면에 표시되는 지시에 따라 적절한 드라이버를 검색 하여 주십시오.**

기본적인 조작 주의점:

• **본 사용설명서에 기재된 순서에 따라 Micro Vault를 바르게 분리하여 주십시오. 그렇지 않으면 데이터가**

**바르게 기록되지 않는 경우가 있습니다.**

• **USB 포트 커넥터가 사용하기 불편할 때에는 USB 허브를 사용해서 컴퓨터 USB 포트 커넥터에 Micro**

**Vault를 장착할 수 있습니다.**

.<br>-<br>어린이 손이 닿지 않는 장소에 보관하십시오. 만일 삼켰을 때에는 즉시 의사의 진단을 받아 주십시오.

제조녀원의: 백도표기

**기기의 명칭:** USB STORAGE MEDIA<br>**모 델 명:** USM64,128,256,512U2<br>**인 증 번 호:**<br>USM64U2:5 D999.93,4982(B)

인 승 변호:<br>USM64U2:E-D900-02-4082(B)<br>USM128U2:E-D900-02-4081(B)<br>USM550U2:E-D900-02-4080(B)<br>USM512U2:E-D900-03-4241(B)<br>2종발온재의생호: 소니코리아(주)

제조자(국): SONY CORP/말레이시아

설정

**Micro Vault의 캡을 벗기고 그것을 컴퓨터 USB 포트에 연결합니다.**

**를 드래그해서 데이터를 복사하고 Micro Vault에 저장할 수 있습니다.**

Mac OS 9.0 이상을 사용하는 경우

**Micro Vault를 컴퓨터에 연결하면 Micro Vault 장치 드라이브 아이콘(D:)이 나타납니다.**

**이것으로 데이터를 하드디스크나 플로피 디스크에 복사하는 것과 마찬가지로 드라이브 아이콘에 파일 및 폴더 를 드래그해서 데이터를 복사하고 Micro Vault에 저장할 수 있습니다.**

화면 오른쪽 아래 작업 표시줄에 있는 '≶️ (하드웨어 분리 또는 꺼내기)를 더블 클릭합니다. 표시된 창에서 분<br>리하고 싶은 장치 이름을 선택한 후에 [Stop] 버튼을 클릭합니다. [Stop a Hardware Device] 화면이 나<br>타내는 나타난 내용이 올바른지 확인한 후에 [OK] 버튼을 클릭합니다. 장치를 안전하게 분리할 수 있음을 나<br>타내는 메시지가 나타나면 Micro Vault를

W**indows XP를 사용하는 경우**<br>화면 오른쪽 아래 작업 표시줄에 있는 <mark>중</mark>(하드웨어를 안전하게 분리)를 더블 클릭합니다. 표시된 창에서 분리<br>하고 싶은 장치 이름을 선택한 후에 [Stop] 버튼을 클릭합니다. [Stop a Hardware Device] 화면이 나타<br>나면 나타난 내용이 올바른지 확인한 후에 [OK] 버튼을 클릭합니다. "Safe to Remove Hardware" 메시

**Mac OS 10 이상을 사용하는 경우**<br>Micro Vault 아이콘을 휴지통에 드래그합니다. Micro Vault가 대기 모드인지 확인한 후에 Micro Vault<br>를 분리합니다.

Password Lock란 Micro Vault의 전부 또는 일부에 적절하지 못한 읽기/쓰기 목적의 액세스를 방지하기<br>위해 패스워드를 설정하기 위한 소프트웨어입니다. Password Lock란 패스워드를 입력해서 액세스 관금을 방<br>해제할 때까지 나타나지 않는 시큐리티 드라이브를 만들어 놓고 타인이 귀하의 데이터에 액세스하는 것을 방

표시등의 의미

**Micro Vault의 사용 중에 표시등은 상태를 다음과 같이 나타냅니다.**

표시등의 의미 의미 **오프 대기중**

**온 데이터 전송 중(표시등이 점멸하는 동안은 Micro Vault를 분리하지 마십시오.)**

분리

Windows 98/98SE를 사용하는 경우

**Micro Vault가 대기 모드인지를 확인한 후에 Micro Vault를 분리합니다.**

Windows Me 또는 Windows 2000를 사용하는 경우

Password Lock에 대하여 Password Lock란 무엇일까요?

**지해 줍니다.**

**본 소프트웨어는 Windows Me/2000/XP만 대응합니다.**

본 소프트웨어를 사용하시기 전에

**Micro Vault를 컴퓨터에 연결하고 [My Computer]에서 부속된 CD-ROM을 신동 한 후 [Password Lock\_setup] 아이콘을 더블 클릭합니다. 설치 화면이 나타나면 시큐리티 드라이브로서 설정하고 싶은 Micro Vault 드라이브를 선택한 후 설치 조작을 계속하여 주십시오. Micro Vault 설치가 완료되면 컴퓨터를 다시**

**시동하여 주십시오.**

**컴퓨터가 다시 시동되면 [My Computer]에서 [Micro Vault]를 더블 클릭해서 [Password Lock] 아이 콘을 찾습니다. 이 아이콘을 더블 클릭해서 Setup Menu 화면을 표시한 후 [Set/Change Password]를 클 릭하고 패스워드를 설정합니다. 패스워드를 잊어버리지 않도록 반드시 힌트(31문자까지)를 입력하여 주십시**

**오.**

Trascinare l'icona di Micro Vault nel cestino. Assicurarsi che Micro Vault si trovi nel modo di attesa, quindi scollegare il supporto di memorizzazione. os ficheiros guardados na unidade de segurança. (Apenas são apagados os dados guardados na unidade de segurança.) • Para redefinir a unidade de segurança, clique em [Rebuild Security Drive]. Também é preciso definir uma

> Password Lock의 사용 방법 **[My Computer]에서 [Micro Vault]를 더블 클릭하고, [Password Lock] 아이콘을 더블 클릭해서 Setup** Menu 화면을 표시한 후 다음과 같은 순서를 실행합니다.<br>• 시큐리티 드라이브를 잠금하려면 [Lock]를 클릭합니다. [My Computer]에서 시큐리티 드라이브가 지워 **지고 액세스할 수 없게 됩니다. Micro Vault를 분리하기 전에 반드시 잠금하여 주십시오.** • **잠금한 시큐리티 드라이브를 잠금 해제하려면 [Unlock]를 클릭합니다. 표시된 화면에서 패스워드를 입력 하고 그 화면을 닫으면 [My Computer]에 시큐리티 드라이브가 나타나고 드라이브에 저장한 데이터를 읽 거나 데이터를 쓰거나 할 수 있습니다.** • **시큐리티 드라이브의 메모리 용량(공장 출하시의 설정: 8MB)을 변경하려면 Setup Menu 화면에서 [Resize]를 클릭합니다. 변경한 내용에 따라 용량이 증감됩니다.**

외장 소스에서 Password Lock 사용하기

**컴퓨터에서 Password Lock를 처음 사용할 때에는 Micro Vault의 [Password Lock] 아이콘을 더블 클 릭하고 필요한 파일을 설치합니다. 파일을 설치한 후 컴퓨터를 다시 시동하면Password Lock가 사용할 수 있**

**게 됩니다.**

**니다.** • **시큐리티 드라이브를 삭제하려면 [Disable Security Drive]를 클릭합니다.**

Password Lock를 제거하기

**부속된 CD-ROM에 수록된 Uninstall.exe 파일을 사용해서 Password Lock를 제거합니다. 이것으로 컴 퓨터에서 Password Lock가 삭제됩니다.**

**자세한 것은 다음의 웹사이트를 참조하여 주십시오.** http://www.sony.co.jp/microvault/

사용상의 주의

• **USB 포트 위에 라벨을 붙이지 마십시오.**

• **컴퓨터를 시동 또는 재시동, 잠자기 모드에서 복귀한 후에 컴퓨터에 연결되어 있으면 Micro Vault가 정상 으로 작동하지 않는 경우가 있습니다. 상기와 같은 경우에는 조작하기 전에 Micro Vault를 반드시 컴퓨터**

**에서 분리하여 주십시오.**

• **Micro Vault 캡 끝에는 스트랩이나 링 장착용 구멍이 있습니다. Micro Vault가 캡에서 빠지지 않게되는 경우가 있으므로 사용 중에 Micro Vault가 스트랩이나 링에서 늘어지지 않도록 주의하십시오.**

• **본 제품은 다음과 같은 장소에 설치하지 마십시오:**

– **온도가 매우 높거나 낮은 장소** – **먼지가 많거나 심하게 더러운 장소** – **습도가 매우 높은 장소** – **진동이 있는 장소**

– **부식성 가스가 있는 장소** – **직사광선이 닿는 장소**

• **클리닝**

**본 제품은 마른 부드러운 헝겊이나 중성 세제로 살짝 적신 부드러운 헝겊으로 닦아내십시오. 알코올 또는 벤젠 등의 용해제는 표면이 손상될 염려가 있으므로 사용하지 마십시오.**

• **Micro Vault는 Sony Corporation의 상표입니다.**

• **Microsoft 및 Windows는 미국 및 그 밖의 나라에 있는 Microsoft Corporation의 등록 상표입니다.** • **Mac 및 Macintosh는 미국 및 그 밖의 나라에 등록된 Apple Computer Inc.의 상표입니다.** • **본 사용설명서에서 사용하는 그 밖의 시스템명이나 제품명은 각 소유자의 등록상표 또는 상표입니다.**

**본 사용설명서에서는 TM 및** ®**기호는 사용하지 않았습니다.**

• **당사 제품 보증은 본 사용설명서 및 본 제품에 부속된 액세서리(소프트웨어 포함)를 지정 또는 권장 환 경에서 바르게 사용하는 것을 조건으로서 USB 저장 매체 본체만을 대상으로 합니다.**

• **당사는 본 제품의 사용에 의하여 발생된 손해나 손실 또는 제삼자로부터의 청구에 대하여 책임지지 않**

**습니다.**

• **당사는 다음과 같은 사항에 대하여 책임지지 않습니다: 본 제품의 사용에 의한 컴퓨터 및 그 밖의 하드 웨어에 관한 문제, 특정 하드웨어나 소프트웨어, 주변장치와 본 제품의 적합성, 설치한 다른 소프트웨어**

**와의 동작 충돌, 데이터의 손실 및 그 밖의 우발적 또는 피하지 못한 손해.**

• **당사는 본 제품에 부속된 소프트웨어를 사용함으로써 발생된 경제적 손해나 손실 또는 제삼자로부터의**

**손해배상 청구에 대해서는 일절 책임지지 않습니다.** • **본 제품에 부속된 소프트웨어는 본 제품 전용입니다.** • **소프트웨어의 주요 제원은 예고 없이 변경하는 경우가 있습니다.**

# 關于 Password Lock 什么是 Password Lock?

# 使用該軟體之前

將 Micro Vau1t 連接到您的電腦上,然后從 My Computer 啓動 Micro Vau1t 附帶的 CD–ROM ,雙擊<br>[PasswordLock\_setup]圖示。出現安裝畫面時,選擇您想要設爲安全驅動器的 Micro Vau1t 驅動器, 然后繼續進行安裝。 Micro Vault 安裝完成后,重新啓動電腦。<br>電腦重新啓動后,雙擊My Computer 中的[Micro Vault]以顯示[Password Lock]圖示。雙擊該圖示顯<br>示Setup Menu畫面,然后單擊[Set / Change Password]設定密碼。為防止您忘記密碼,請務必輸入一

# 密碼提示(最多 31 個字元)。

如何使用 Password Lock<br>雙擊Wy Computer中的[Micro Vault],雙擊[Password Lock]圖示,顯示Setup Menu畫面,然后按下<br>面的步驟執行。

- 要鎖定安全驅動器,請單擊[Lock]。安全驅動器從My Computer中消失,並且不再能訪問。取出Micro
- Vau1t 之前,請務必將其鎖定。<br>• 要解除鎖定的安全驅動器,請單擊[Un1ock]。如果在顯示的畫面中輸入密碼后關閉該畫面,則安全驅 - 動器出現在 My Computer 中,您可以讀取存儲在該驅動器中的資料,或在該驅動器上寫資料。<br>• 要改變安全驅動器的存儲容量(預設: 8MB),單擊 Setup Menu 畫面中的[Resize]。容量的增加或
- 減少取決于您所做的改變。 從外部源程式使用 Password Lock

### 在電腦上首次使用[Password Lock]時,雙擊 Micro Vault中的 Password Lock圖示,並安裝必要的檔

案。安裝檔案后,重新啟動電腦以啟用 Password Lock 。

#### • 要刪除安全驅動器,請單擊[Disable Security Drive]。

卸載 Password Lock 請使用 Micro Vault 附帶的 CD-ROM 中的 Uninstall.exe 檔案來卸載 Password Lock 。這就從您的電腦

# 中刪除了 Password Lock 。<br>有關更多詳情,請訪問下列網站<mark>:</mark>

**http://www.sony.co.jp/microvault/**

# 使用注意事項

- 制。 本公司對因使用本機導致的損害或損失,或任何第三方的索賠不承擔責任。 本公司對下列情況不承擔任何責任︰由於使用本產品導致您的電腦或其他硬體出現的問題;本產 品對特定硬體、軟體或外設的適應性;和安裝的其他軟體產生操作衝突;資料損失;或其他意外
- 
- 或不可避免的損害。 本公司對因使用隨本機附帶的軟體而產生的財務損失、利潤損失、第三方的索賠等不承擔任何責
- 任。 隨本機附帶的軟體僅供本機使用。

1  把 Micro Vault 附带的 CD-ROM 插入计算机的 CD-ROM 驱动器。<br>- 当使用连到 USB 端口的 CD-ROM 驱动器时, 请把 CD-ROM 中的安装程序复制到计算机的驱动器<br>- C 或任何其它位置。 。<br>《如此》的计算机没有 CD-ROM 驱动器,请从 Micro Vault 网站上下载设备驱动程序

5  单击"CD-ROM drive",然后单击 [Next] 按钮 。<br> 如果从 CD-ROM 把安装程序复制到了桌面或从 Micro Vault 网站下载了设备驱动程序,单击<br>"Specify a location",然后单击 [Browse] 按钮 。当对话框出现时,指定存储安装程序的文件夹。

当运行 Windows Me, Windows 2000, Windows XP 或 Mac OS 9.0 及其以上版本时<br>一般来说,当Micro Vault 连接到计算机上时,自动安装设备驱动程序。但是,对某些 USB 2.0 卡或

# 中文

警告

# ……<br>请将本品放在儿童接触不到的地方。如果吞食, 立即请医生救治。

注: 数据在下列环境下是安全的:机场内和田野里的 X 射线安全系统的强度不超过 3500 Oe。

4 单击 "Search for the best driver for your device", 然后单击 [Next] 按钮。

# 当第一次使用 USB 存储介质时(安装设备驱动程序)

必须按下列步骤安装设备驱动程序<br>1 把 Micro Vault 附带的 CD-ROM 插入计算机的 CD-ROM 驱动器。

当运行 Windows 98/98SE 时

启动 [New Hardware wizard]

http://www.sony.co.jp/microvault/ 2 取下 Micro Vault 的外套,把它连到计算机的一个 USB 端口。

单击 [OK] 按钮关闭对话框,然后单击 [Next] 按钮。

3 单击 [Next] 按钮。

6 单击 [Next] 按钮。 7 单击 [Finish] 按钮。 启动安装其它驱动程序 8 重复第 3 到第 7 步完成安装。

一旦安装过程完成,Micro Vault 的驱动器图标出现在 My Computer 窗口。

接口板,可能需要手动进行起始安装。请按屏幕上显示的说明,搜索合适的驱动程序。

基本操作

注: • 请按本手册中介绍的步骤正确删除 Micro Vault。否则不能正确录制数据。

• 如果很难买到 USB 端口连接器,可以使用 USB 集线器把 Micro Vault 连到电脑上的 USB 端口连

軟體規格如有變動,恕不通知

接器上。 设置

取下 Micro Vault 的外套并将它连到计算机的 USB 端口。

当运行 Mac OS 9.0 及其以上版本时

#### 断开 当运行 Windows 98/98SE 时

确认 Micro Vault 处于待机状态后,断开 Micro Vault。

当运行 Windows XP 时

当运行 Mac OS 9.0 及其以上版本时

该软件只与 Windows Me/2000/XP 兼容。<br>使用该软件之前

把 Micro Vault 图标拖到回收站。确认 Micro Vault 处于待机状态后,断开 Micro Vault。

当运行 Windows 98/98SE, Windows Me, Windows 2000, 或 Windows XP 时 一旦 Micro Vault 连上计算机, Micro Vault 设备的驱动器图标即出现。(驱动器名称取决于计算机系统) 统)<br>现在,可以通过把文件和文件夹拖到 Micro Vault 驱动器图标上来将数据复制和保存到 Micro Vault<br>上,如同复制数据到硬盘或软盘上的操作。

关于 Password Lock 什么是 Password Lock?

而可防止他人访问您的数据。

输入一密码提示(最多 31 个字符)。 如何使用 Password Lock

减少取决于您所做的改变。

要的文件。安装文件后,重新启动计算机以启用 Password Lock。

• 要删除安全驱动器,请单击[Disable Security Drive]。

计算机中删除了 Password Lock。 有关更多详情,请访问下列网站:

http://www.sony.co.jp/microvault/

使用注意事项

可能无法正常工作。在进行这些操作前,务必从计算机上断开 Micro Vault。 • Micro Vault 外套的边沿有一个孔,可以挂带子或环。当使用 Micro Vault 时,如果 Micro Vault 挂在带子或环上,请务必小心。因为 Micro Vault 有可能从外套中跌落而损坏。 • 不要将本机放在以下位置: – 非常冷或热的地方 – 灰尘多或脏的地方 – 非常潮湿的地方 – 震动大的地方

• Mac 和 Macintosh 是 Apple Computer 公司的商标,已在美国和其它国家注册。<br>• 出现在本手册中的其它系统名称和产品名称是它们各自所有者的注册商标或商标。注意,本手册不使

• 我们的产品担保仅限于 USB 介质本身,且要遵守这些操作说明,使用本机附带的附件(包括软<br>- 件),在指定或推荐的系统环境下正常使用。本公司提供的服务,如用户支持,也受这些限制。<br>• 本公司对因使用本机导致的损害或损失,或任何第三方的索赔不承担责任。<br>• 本公司对下列情况不承担任何责任: 由于使用本产品导致您的计算机或其它使出现的问题; 本<br>- 产品对特定硬件、软件或外设的适应性; 和安装的其它软件产生操作冲突; 数据损失; 或其它意

– 有腐蚀性气体的地方 – 阳光直射的地方

- 不要使用任何种类的溶剂,如酒精或苯,它们可能损坏表面。<br>• Micro Vault 是 Sony 公司的商标。<br>• Microsoft 和 Windows 是 Microsoft 公司在美国和其它国家的注册商标。

• 清洁

用软的干布或稍沾上中性洗洁溶液的软布清洁本机。

用 ™ 和 ® 符号。

外或不可避免的损害。

• 本公司对因使用随本机附带的软件而产生的财务损失、利润损失、第三方的索赔等不承担任何责

……<br>• 要重新设置安全驱动器,请单击[Rebuild Security Drive] 。 您也必须设置新密码 。

任。 • 随本机附带的软件仅供本机使用。 • 软件规格如有变动,恕不通知。

 **Clique no botão [Next] ([Seguinte]). Clique no botão [Finish] ([Terminar]).** A instalação dos outros controladores é iniciad **Repita os passos 3 a 7 para concluir a instalação.**

Depois do processo de instalação estar concluído, aparece o ícone de unidade do Micro Vault aparece na

janela O meu computador ([My Computer]).

**Quando utilizar o Windows Me, Windows 2000, Windows XP ou Mac OS 9.0 e superior** Normalmente, o controlador do dispositivo é instalado automaticamente quando se liga o Micro Vault. No entanto, com algumas placas USB 2.0, pode ser preciso começar a instalação manualmente.

Siga as instruções mostradas no ecrã para procurar um dispositivo adequado.

**Operação básica**

**Nota:**

• Retire correctamente o Micro Vault de acordo com o procedimento descrito neste manual. Caso contrário, os dados podem não ser gravados correctamente. • Se tiver dificuldade em aceder ao conector da porta USB, pode utilizar um hub USB para ligar o Micro Vault ao conector da porta USB do computador. **Quando executar o Windows 98/98SE, o Windows Me, o Windows 2000 ou o**

**Windows XP**

Depois do Micro Vault estar ligado ao computador, aparece o ícone de unidade do dispositivo Micro Vault. (O nome da unidade varia de acordo com o sistema do computador.) Pode copiar e guardar dados no Micro Vault arrastando os ficheiros e as pastas no ícone de unidade, tal como

faria se copiasse os dados para um disco rígido ou para uma disquete.

e os dados para um disco rígido ou para uma disquete.

Depois de confirmar que o Micro Vault está no modo de espera, desligue o Micro Vault.

**Quando utilizar o Mac OS 9.0 e superior**

Depois do Micro Vault estar ligado ao computador, aparece o ícone de unidade do dispositivo Micro Vault. Pode copiar e guardar dados no Micro Vault arrastando os ficheiros e as pastas no ícone de unidade, tal como

**Significados da luz do indicador**

Quando estiver a utilizar o Micro Vault, a luz do indicador mostra o estado respectivo da forma indicada

abaixo.

**Estado da luz do indicador Significado** Desactivado (Off) Em espera

Activado (On) Transferir dados em curso (Não remover o Micro Vault quando a luz do indicador estiver intermitente.)

**Desligar**

**Quando executar o Windows 98/98SE**

**Quando executar o Windows Me ou o Windows 2000**

Micro Vault.

**Quando executar o Windows XP**

Micro Vault.

**Quando utilizar o Mac OS 9.0 e superior**

Arraste o ícone do Micro Vault para a Lata do lixo (Trash). Depois de confirmar que o Micro Vault está no modo de espera, desligue o Micro Vault.

# **Antes de utilizar este software**

### **Como utilizar Password Lock**

Clique duas vezes em [Micro Vault], a partir de [My Computer], clique duas vezes no ícone [Password Lock]<br>para ver o ecrã Setup Menu e execute o seguinte procedimento.<br>• Para bloquear a unidade de segurança, clique em [Loc

Computer] e deixa de estar acessível. Não se esqueça de bloquear Micro Vault antes de removê-la.<br>• Para desbloquear a unidade de segurança, clique em [Unlock]. Se introduzir a palavra-passe no ecrã<br>• apresentado e depois f

– leitura dos dados nela guardados ou o registo de dados na mesma unidade.<br>◆ Para alterar a capacidade de memória da unidade de segurança (predefinição: 8 MB), clique em [Resize] no<br>← ecrã Setup Menu. A capacidade aumenta

## **Utilizar Password Lock a partir de uma origem externa**

Quando utilizar Password Lock num computador pela primeira vez, clique duas vezes no ícone Password Lock em Micro Vault e instale os ficheiros necessários. Concluída a instalação dos ficheiros, reinicie o computador para activar Password Lock.

Se não se lembrar da palavra-passe, não pode ler os dados guardados na unidade de segurança. Não se esqueça de introduzir uma sugestão para ajudá-lo a lembrar-se da palavra-passe.

Se se esquecer da palavra-passe, clique em [Forgot Password?] no ecrã Setup Menu e execute um dos seguintes procedimentos no ecrã que aparece. A execução de qualquer um dos seguintes procedimentos vai apagar todos

nova palavra-passe. • Para apagar a unidade de segurança, clique em [Disable Security Drive].

# **Desinstalar Password Lock**

Utilize o ficheiro Uninstall.exe, contido no CD-ROM fornecido, para desinstalar Password Lock. Este ficheiro apaga Password Lock do computador.

# Para obter mais informações, visite o seguinte Web site: **http://www.sony.co.jp/microvault/**

#### **Notas sobre a utilização**

• O Micro Vault pode não funcionar correctamente se o computador ao qual está ligado estiver a ser iniciado, reiniciado ou restaurado do modo de pausa. Desligue sempre o Micro Vault do computador antes de executar uma destas operações.

• A extremidade da tampa do Micro Vault tem um orifício para uma correia ou para uma argola. Tenha<br>cuidado para não deixar o Micro Vault pendurado por uma correia ou argola quando o estiver a utilizar,<br>porque este pode sai

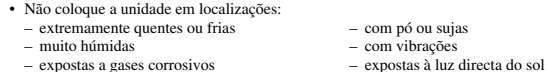

• Limpeza Limpe a unidade com um pano macio e seco ou com um pano macio ligeiramente húmido com um detergente suave. Não utilize nenhum tipo de solvente, tais como álcool ou benzina, que pode danificar o acabamento.

• Micro Vault é uma marca registada da Sony Corporation. • Microsoft e Windows são marcas comerciais registadas da Microsoft Corporation nos Estados Unidos e noutros países.

• Mac e Macintosh são marcas comerciais da Apple Computer, Inc., registada nos E.U.A. e noutros países.

• Outros nomes de sistemas e de produtos que apareçam neste manual são marcas come registadas ou marcas comerciais dos respectivos proprietários. Note que os símbolos ™ e ® não<br>são utilizados neste manual.

• A garantia do nosso produto está limitada apenas ao próprio suporte de armazenamento USB, quando utilizado normalmente de acordo com estas instruções de funcionamento e com os acessórios (incluindo o software) que foram incluídos nesta unidade no ambiente do sistema especificado ou recomendado. Os serviços fornecidos pela Empresa, tais como assistência ao utilizador, estão também sujeitos a estas restrições.

• A Empresa não é responsável por quaisquer danos ou perdas resultantes da utilização deste aparelho ou no caso de haver uma reclamação de terceiros. • A Empresa não é responsável de modo algum por: problemas com o computador ou com

hardware resultantes da utilização deste produto; a adequabilidade deste produto para

- hardware, software ou periféricos específicos; conflitos de funcionamento com outro tipo de software instalado; perda de dados ou outros danos acidentais ou inevitáveis.
- 
- A Empresa não é responsável por quaisquer danos financeiros, perda de lucros, reclamações de<br>- terceiros, etc., resultantes da utilização deste aparelho.<br>● O software fornecido com este aparelho só pode ser utilizado ne
- As especificações de software podem estar sujeitas a alterações sem aviso prévio.

Download from Www.Somanuals.com. All Manuals Search And Download.

Free Manuals Download Website [http://myh66.com](http://myh66.com/) [http://usermanuals.us](http://usermanuals.us/) [http://www.somanuals.com](http://www.somanuals.com/) [http://www.4manuals.cc](http://www.4manuals.cc/) [http://www.manual-lib.com](http://www.manual-lib.com/) [http://www.404manual.com](http://www.404manual.com/) [http://www.luxmanual.com](http://www.luxmanual.com/) [http://aubethermostatmanual.com](http://aubethermostatmanual.com/) Golf course search by state [http://golfingnear.com](http://www.golfingnear.com/)

Email search by domain

[http://emailbydomain.com](http://emailbydomain.com/) Auto manuals search

[http://auto.somanuals.com](http://auto.somanuals.com/) TV manuals search

[http://tv.somanuals.com](http://tv.somanuals.com/)